# **Miravia WooCommerce Connector by CedCommerce**

by CedCommerce Products Documentation

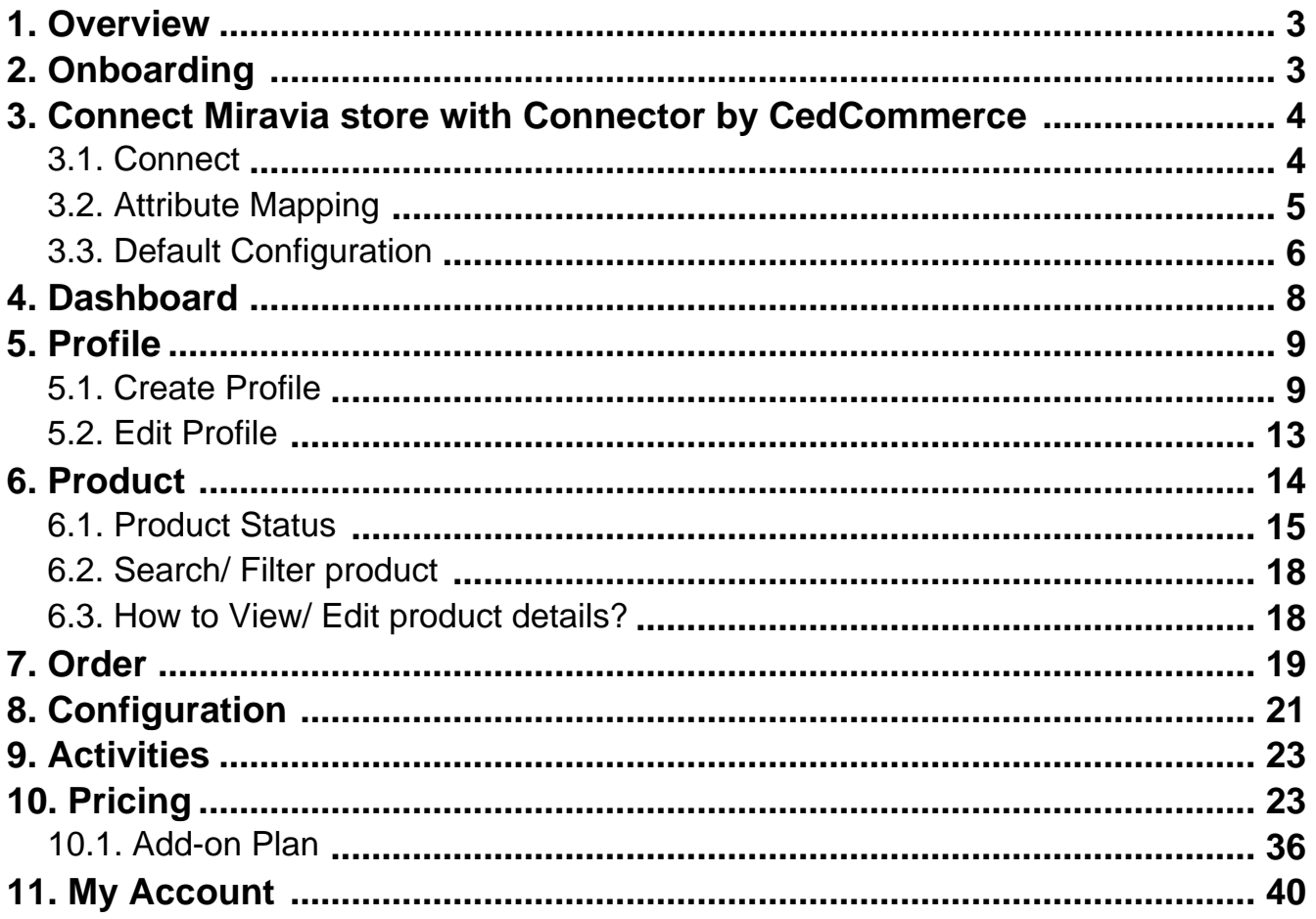

# <span id="page-2-0"></span>**1. Overview**

The Miravia WooCommerce Connector by CedCommerce connects your WooCommerce Store with the Miravia marketplace. This module creates a channel facilitating the synchronization of product inventory and product details and helps the store admin manage the product inventory, shipping, and orders from the WooCommerce store itself. This Miravia WooCommerce Connector uses the Miravia API to integrate the WooCommerce store with the Miravia marketplace.

This connector simplifies listing your products and integrates with Miravia Marketplace. Also, when a sale happens, it automatically syncs inventory and avoids overselling with the support of a threshold inventory limit. With this app, you can sync orders, fulfillments, and inventory levels across WooCommerce and Miravia, enabling operational efficiency. CedCommerce's connector simplifies selling on Miravia from the WooCommerce store.

# **Key Features Of The App**

- **Automated Listings:** Automate catalog listings in bulk with just a few clicks. Sync products with your WooCommerce store and list on Miravia Marketplace automatically. So, whenever you add a new product to the eCommerce store, it will be uploaded on Miravia too.
- **Product Feed Management:** Filter, enrich, and optimize product data to sell products on Miravia Marketplace in a seamless way. Feed management enables you to add additional data to your descriptions so you can enrich product information and use a rule-based system to filter products easily.
- **Real-Time Synchronization:** Sync essential product information such as price, inventory, and product details in near real-time between your WooCommerce store and Miravia Shop.
- **Profile-Based Product Management:** Our app simplifies your product management. Create the profiles and group your products into them, and accordingly, you can manage them all at once with the selected template and rules.
- **Advance Order Management:** Receive Miravia orders directly in your eCommerce store. Track, manage, and fulfill all the orders and get their status synced in near real-time.

# **2. Onboarding**

#### **{Note: Make sure the IP address: 3.22.191.139 is not blocked on your website.}**

First of all, you need to install the Miravia connector. By clicking on CedCommerce> Miravia.

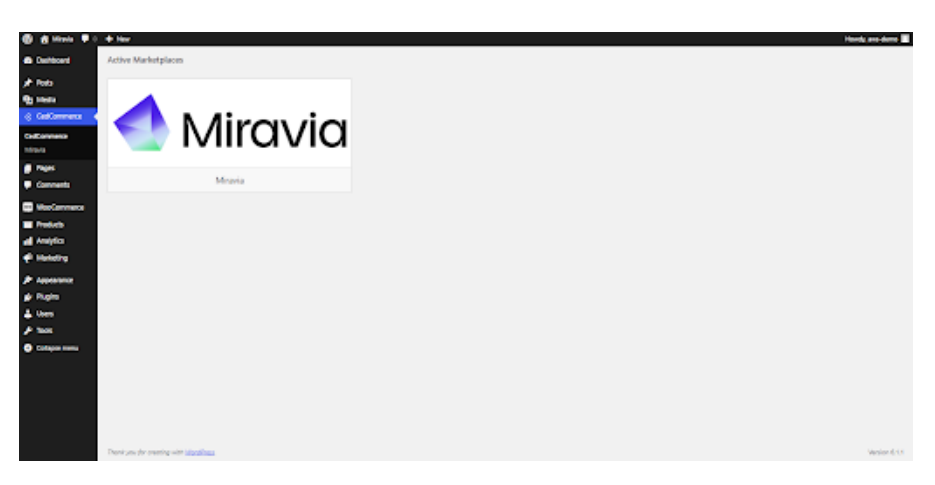

Authorize "**Miravia connector**" to connect to your WooCommerce Store.

<span id="page-3-0"></span>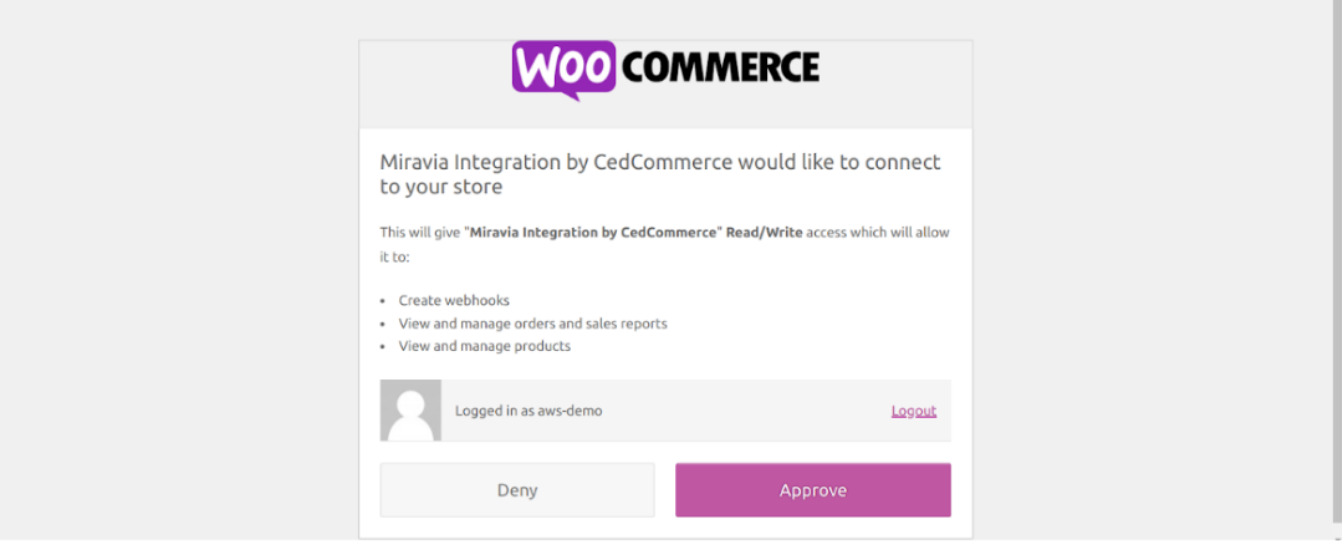

# **3. Connect Miravia store with Connector by CedCommerce**

Now connect your WooCommerce store with Miravia. You can do so by following 3 simple steps, but before that, go to Dashboard:

- Connect(https://docs.cedcommerce.com/woocommerce/miravia-woocommerce-connectorcedcommerce/?section=connect12345t64)
- Attribute Mapping(https://docs.cedcommerce.com/woocommerce/miravia-woocommerce-connectorcedcommerce/?section=attribute-mapping098664)
- Default Configuration(https://docs.cedcommerce.com/woocommerce/miravia-woocommerce-connectorcedcommerce/?section=default-configuration756937)

### **3.1. Connect**

Connect your Miravia account with the connector; when you click on connect button, you will be redirected to the "Miravia seller center."

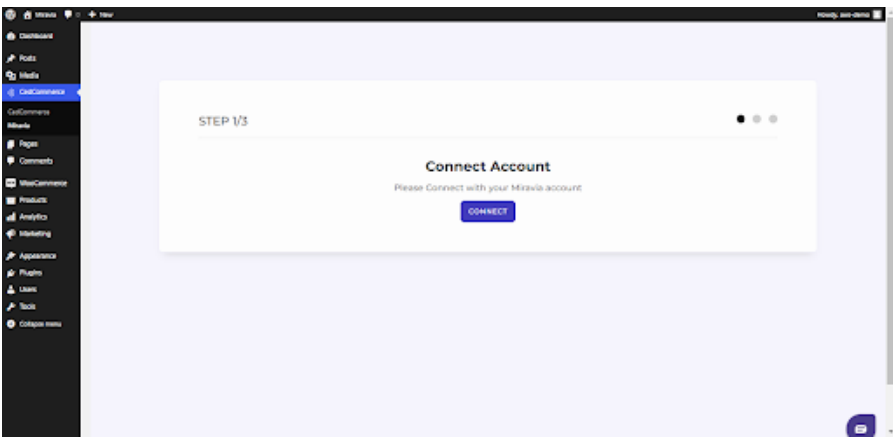

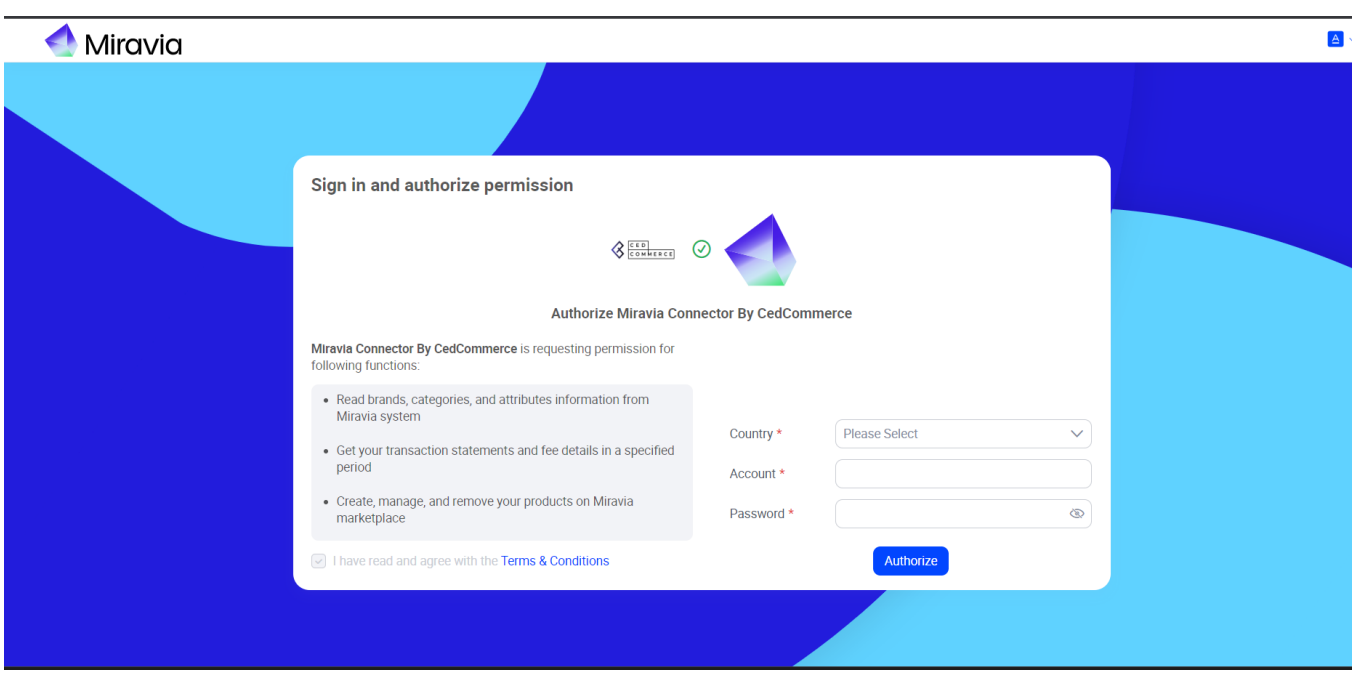

<span id="page-4-0"></span>Choose your country & log in to your Miravia account with your credentials.

Grant access to the "**Miravia connector by CedCommerce**" app to access & update your Miravia store.

## **3.2. Attribute Mapping**

Once you have successfully connected the connector with Miravia, next, you need to map your product category listed on WooCommerce with Miravia. Doing so will enhance the visibility of your product catalog for buyers across your Miravia store. To do so, you need to –

Select a **Product Category** from the drop-down menu.

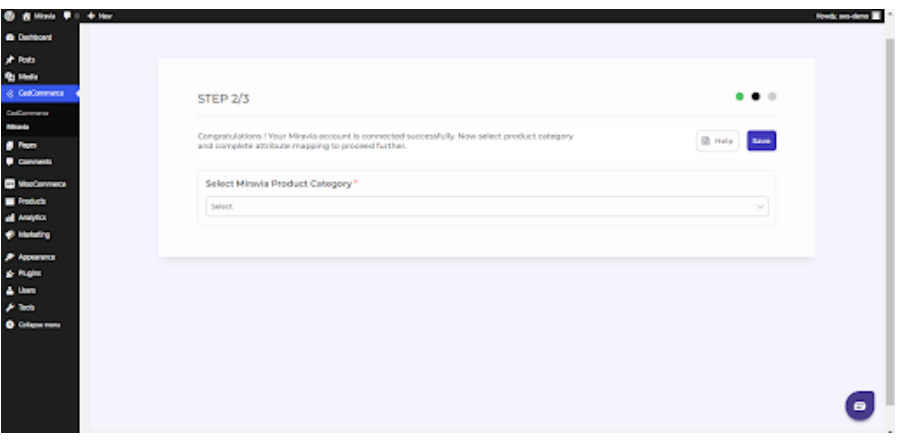

Firstly map **Mandatory/ Required Attributes**, i.e., product weight, length, height & width.

<span id="page-5-0"></span>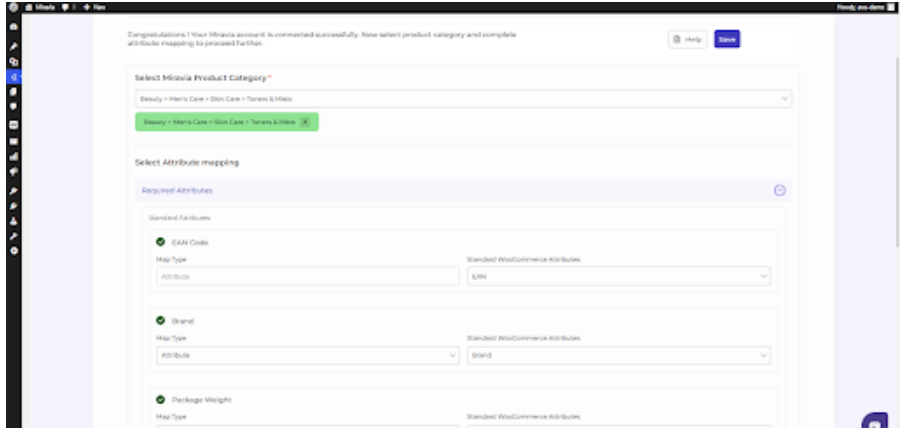

- Now set **Variation Attribute**, i.e., color and specification.
- Thirdly, set **Recommended Attributes**, which are not mandatory but will help your product rank better on the Miravia store and help buyers get a better understanding of the product.

# **3.3. Default Configuration**

Once the profile data is saved successfully, proceed with the default configuration.

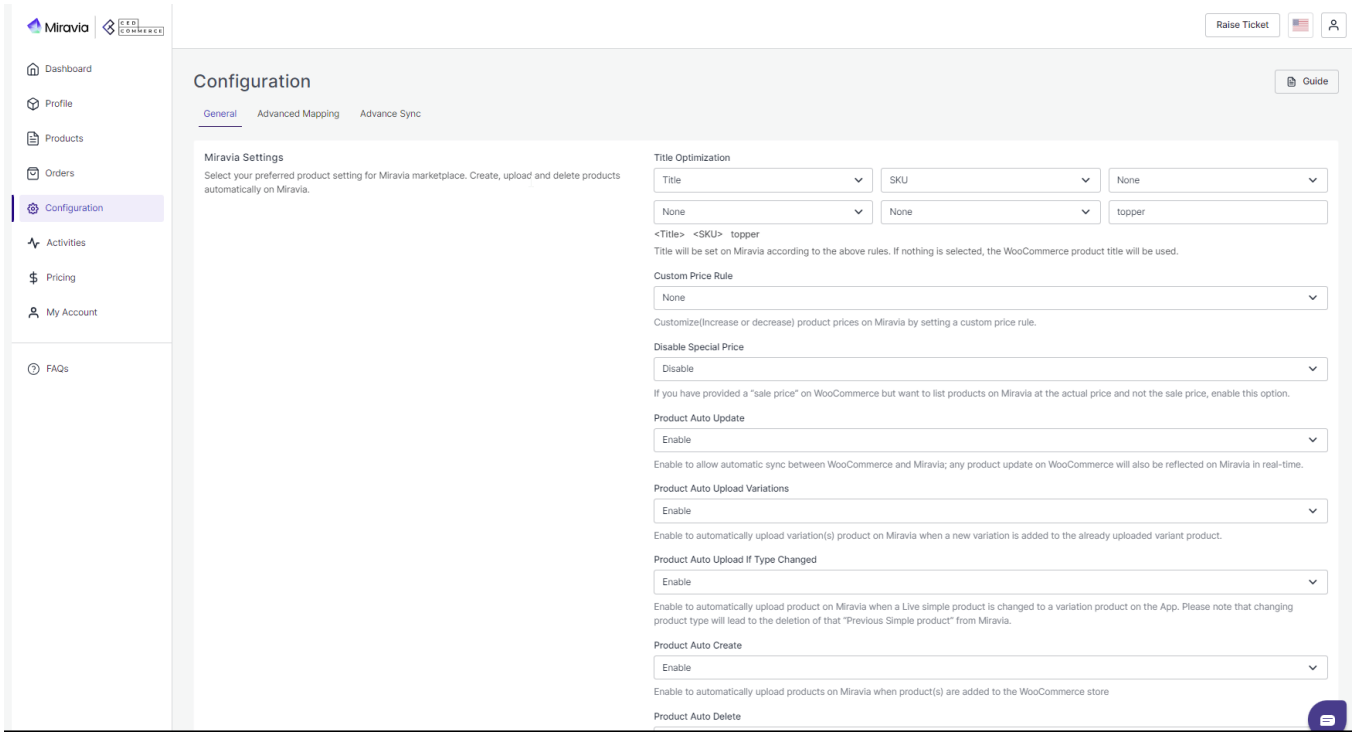

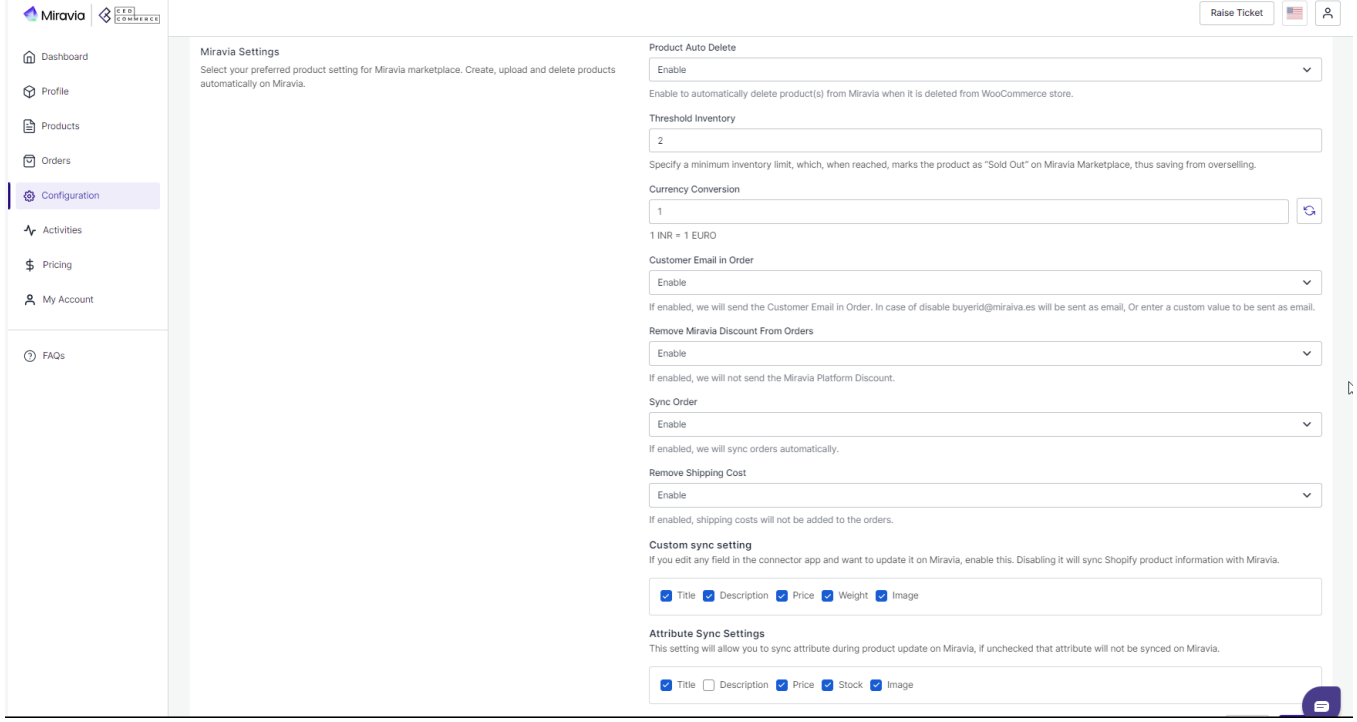

- **Title Optimization:** You can set product title rules here and before listing products on Miravia, the title is optimized accordingly.
- **Custom Price Rule:** You can set price rules for selling on Miravia. For example, a 10% increase in price rule will lead to a 10% hike in the price of the product when listed on Miravia.
- **Disable Special Price:** If you have provided a "sale price" on WooCommerce but want to list products on Miravia at the actual price and not the sale price, enable this option.
- **Product Auto Update:** Enable automatic sync between WooCommerce and Miravia; any product update on WooCommerce will also be reflected on Miravia in real-time.
- **Product Auto Upload Variations:** Enable to automatically upload variation(s) product on Miravia when a new variation is added to the already uploaded variant product.
- **Product Auto Upload If Type Changed:** Enable to automatically upload product on Miravia when a Live simple product is changed to a variation product on the App. Please note that changing the product type will lead to deleting that "Previous Simple product" from Miravia.
- **Product Auto Create:** Enable to automatically upload products on Miravia when the product(s) are added to the WooCommerce store
- **Product Auto Delete:** Any product deleted in the WooCommerce store will also be reflected in the connector app.
- **Threshold Inventory:** Set minimum inventory level, after reaching which product will reflect "Out Of Stock" status. This prevents you from overselling.
- **Customer Email in Order:** If enabled, the app will send the Customer Email in Order. In case of disabling buyerid@miraiva.es will be sent as email, Or enter a custom value to be sent as email.
- **Remove Miravia Discount From Orders:** If enabled, the app will not send the Miravia Platform Discount.
- **Sync Order:** If enabled, the app will sync orders automatically.
- **Remove Shipping Cost:** Shipping costs will not be added to the orders if enabled.
- **Custom sync setting:** If you edit any field in the connector app and want to update it on Miravia, enable this. Disabling it will sync Shopify product information with Miravia.
- **Attribute Sync Settings:** This setting will allow you to sync attributes during product updates on Miravia, if unchecked that attribute will not be synced on Miravia.

After selecting your options, save and proceed.

## <span id="page-7-0"></span>**4. Dashboard**

The dashboard provides a comprehensive view of your store and helps you analyze the sales. It shows basic information about your stores, like products and statuses, orders and stages, ongoing and completed activities, and much more. It also provides you with gross sale information made over a period of time, etc.

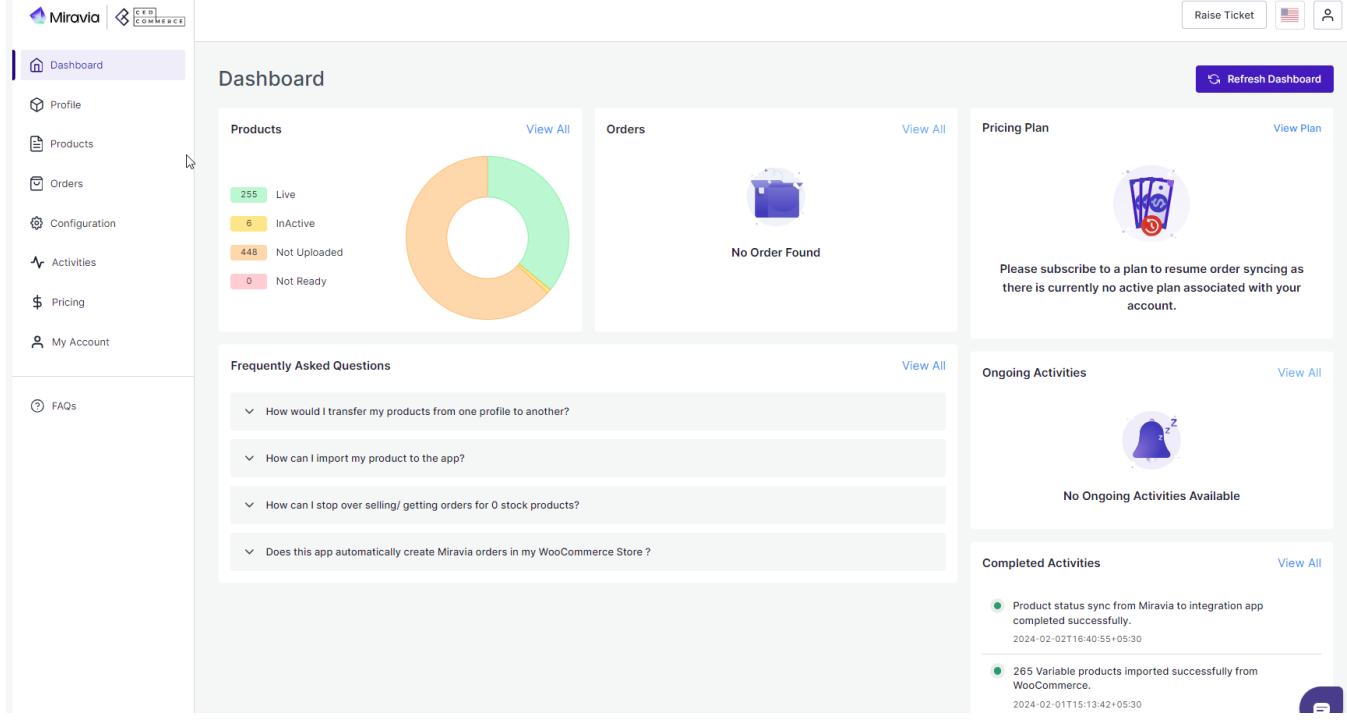

#### **Product**

This section provides you an ease to access all the statuses related to your product stages. All product stages i.e. "Live," "Inactive, "Not uploaded," & Not ready, are visible. Here you can check and track all product status.

- **Live:** These number of products are live and listed on Miravia Marketplace.
- **Inactive:** If the product is not in stock, it shows inactive status.
- **Not Uploaded:** Total number of products imported to the connector app from the WooCommerce store but not yet uploaded to the Miravia store.
- **Not Ready:** These products have some data missing, which is required to upload the product to Miravia Marketplace.

#### **Order**

With this part of the dashboard, you can track the status of orders, i.e., awaiting shipment, completed order, cancelled order & errors in the order.

#### **Activity**

Here, all the ongoing & completed activities are listed. You can keep an eye on all the activities that are happening in the connector, for example, product uploading, order fulfillment, etc.

#### **Gross Sales**

This is a graphical representation of your gross sale made during a specified period of time. You can filter the data

<span id="page-8-0"></span>based on a weekly, monthly & yearly basis.

# **5. Profile**

Product profiling is a means of categorizing similar products under a single category. This enables sellers to modify/edit all products under that profile in one go. With the help of Profiling, you can apply a certain set of rules and customization to your products. Profiling helps you to manage your bulk products to be category-mapped and attribute-mapped all at once. Such that in the future, if any product of the same product type or vendor (or following any condition(s) that you have set in Profile) is added, it automatically gets mapped in the respective profile.

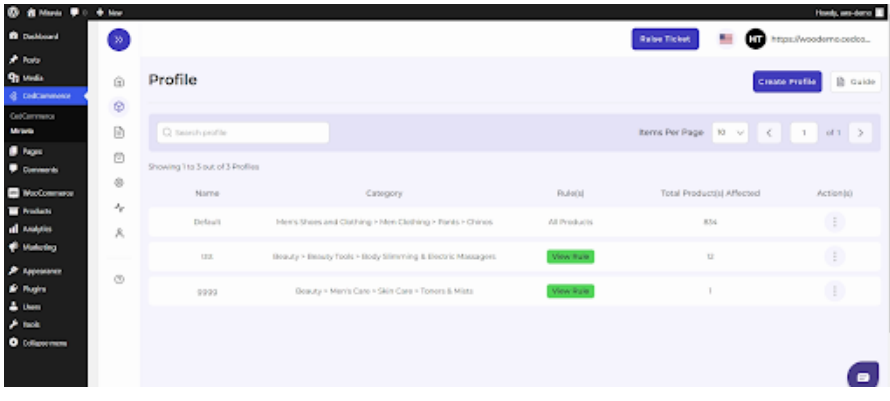

#### **To manage product profile:**

First, go to the "Profile section."

There are two functions that you can perform:

- Create profile
- Edit Profile

### **5.1. Create Profile**

- 1. Go to Profile > Create a profile
- 2. Fill in all details, like set a unique profile name, so it's easily identifiable.

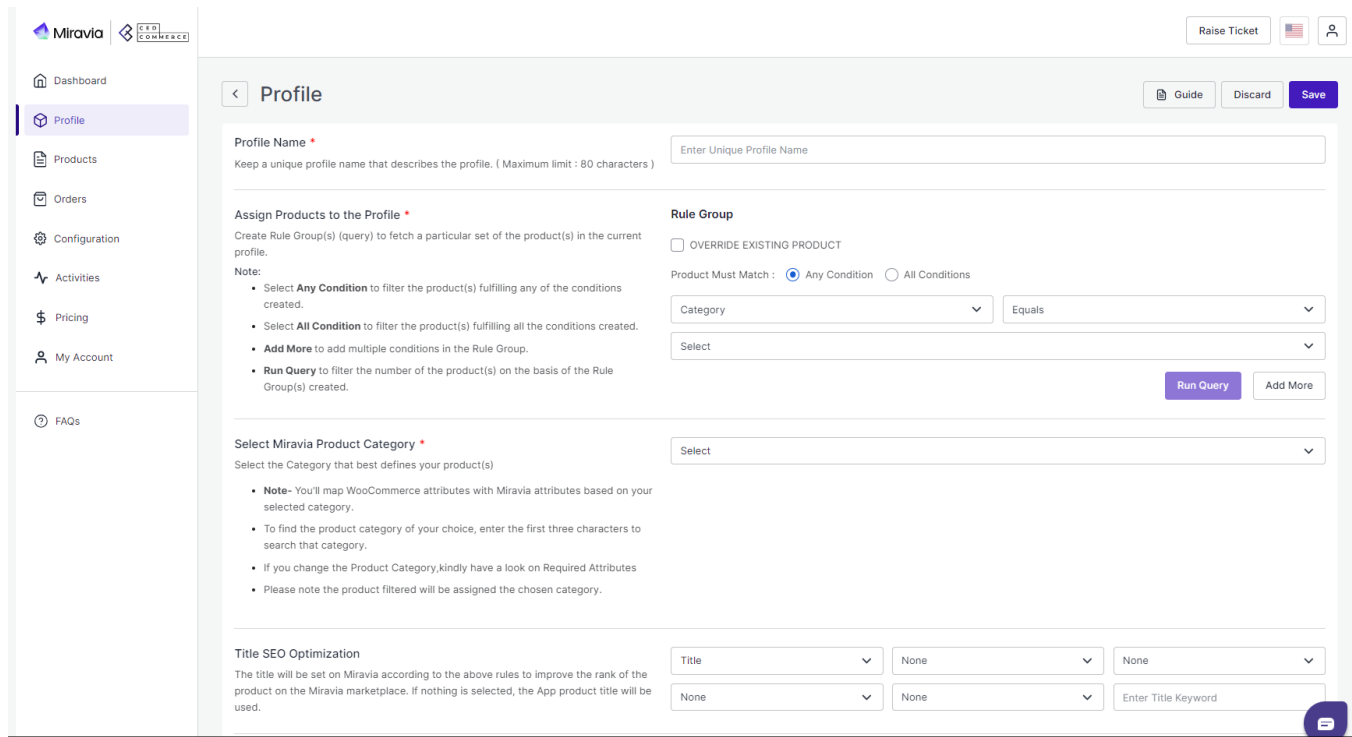

3. Further, you need to select & set **"Rule Group"** to fetch data from a similar set of products.

- **Product Match:** The rule is based on **ANY** and **ALL** conditions that define whether you want all the selected conditions to be fulfilled or any of them to be true.
- Filter & fetch products based on product type, attribute set, name, or category.
- Now select the value from equals and not equal.
- Once you have entered all values, click on "**Run Query**". A list of all products containing the mentioned value will be fetched & displayed.

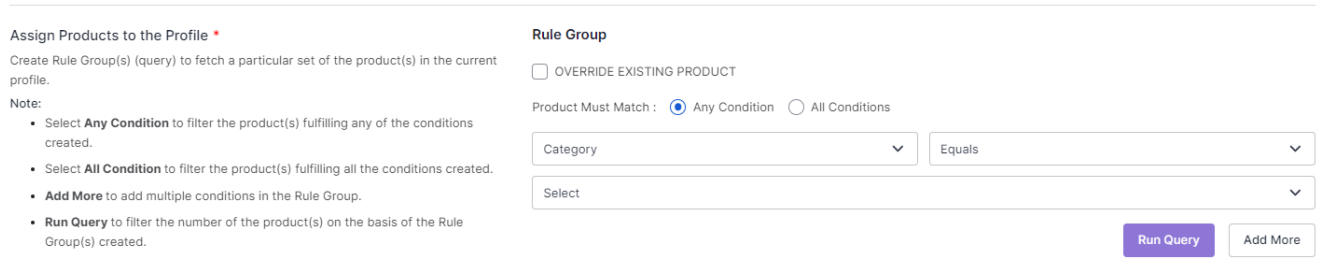

#### 4. Now select the product category for the product.

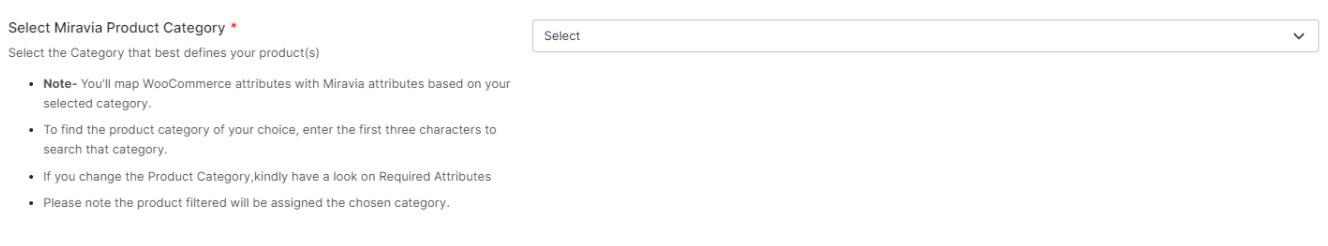

- 5. Map WooCommerce Attribute with Miravia attribute.
	- First, map mandatory/ required attributes, i.e., EAN code, brand mapping attribute, product weight, length, height & width.

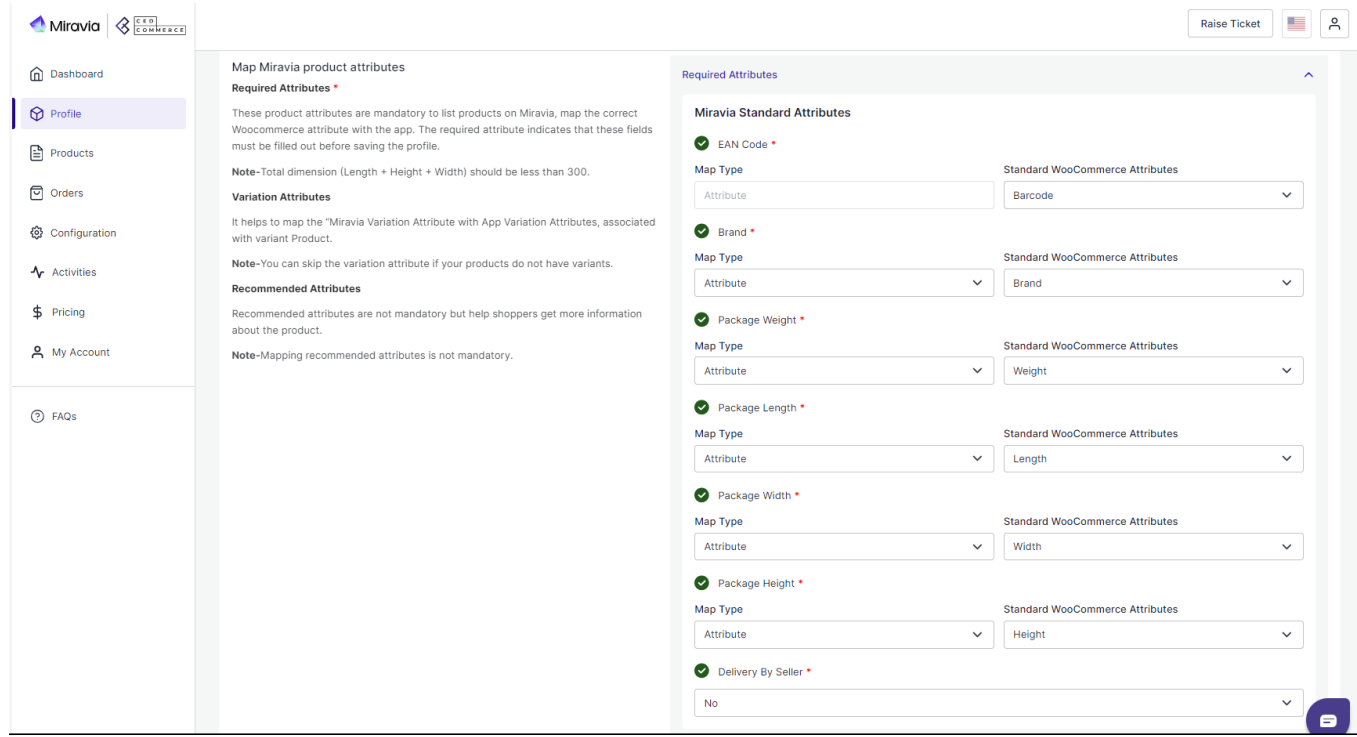

**EAN Code:** EAN code is a 13-digit bar code used to identify each product in an eCommerce store.

You must map the WooCommerce attribute (that contains the value of the EAN code) with Miravia.

For example, if an attribute is named "GSTIN" in the WooCommerceStore, you can map it with an EAN code attribute in the app.

**Brand Mapping:** With brand mapping, merchants have the option to map the WooCommerce store brand with Miravia Brand. For example, if the attribute named "XYZ" has the value 'brands name" on WooCommerce, you can map it with Miravia. You can choose the attribute from the drop menu, just remember to select attributes whose value should be that of Brand on Miravia.

(Note: The brand value entered in your WooCommerce store must be supported by Miravia.)

• Now Map product variant attribute, i.e., size & color.

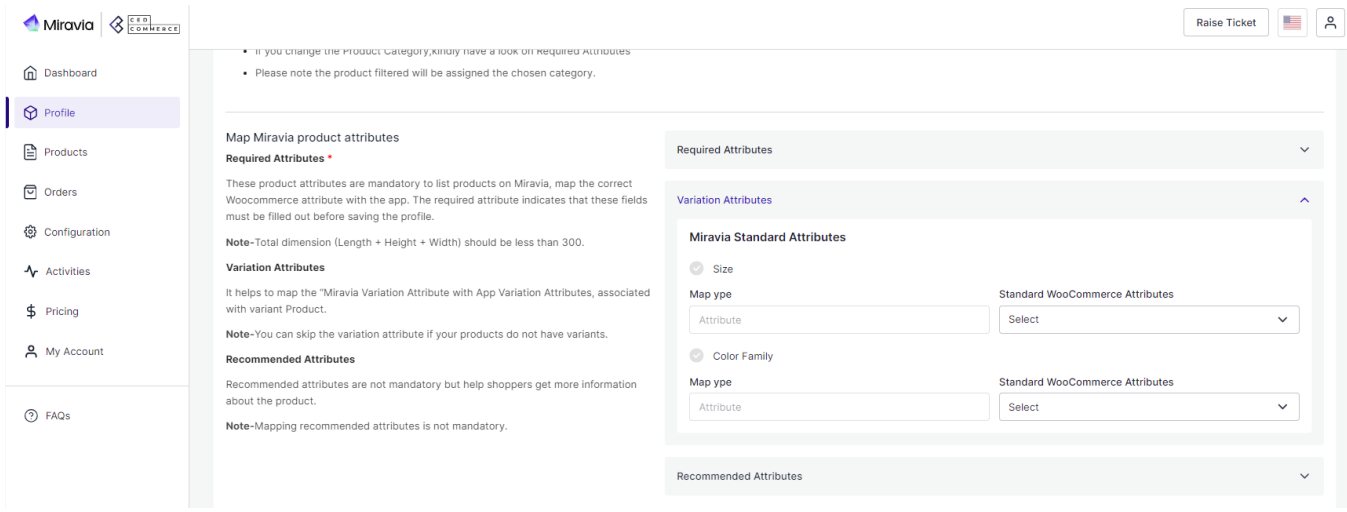

For size or color mapping, choose an attribute from the drop-down menu and click on "Option Mapping."

A pop-up will appear where you can choose a particular Miravia size with WooCommerce Size. For example, you can map M of WooCommerce with M or S of Miravia. And same follows for the color family too.

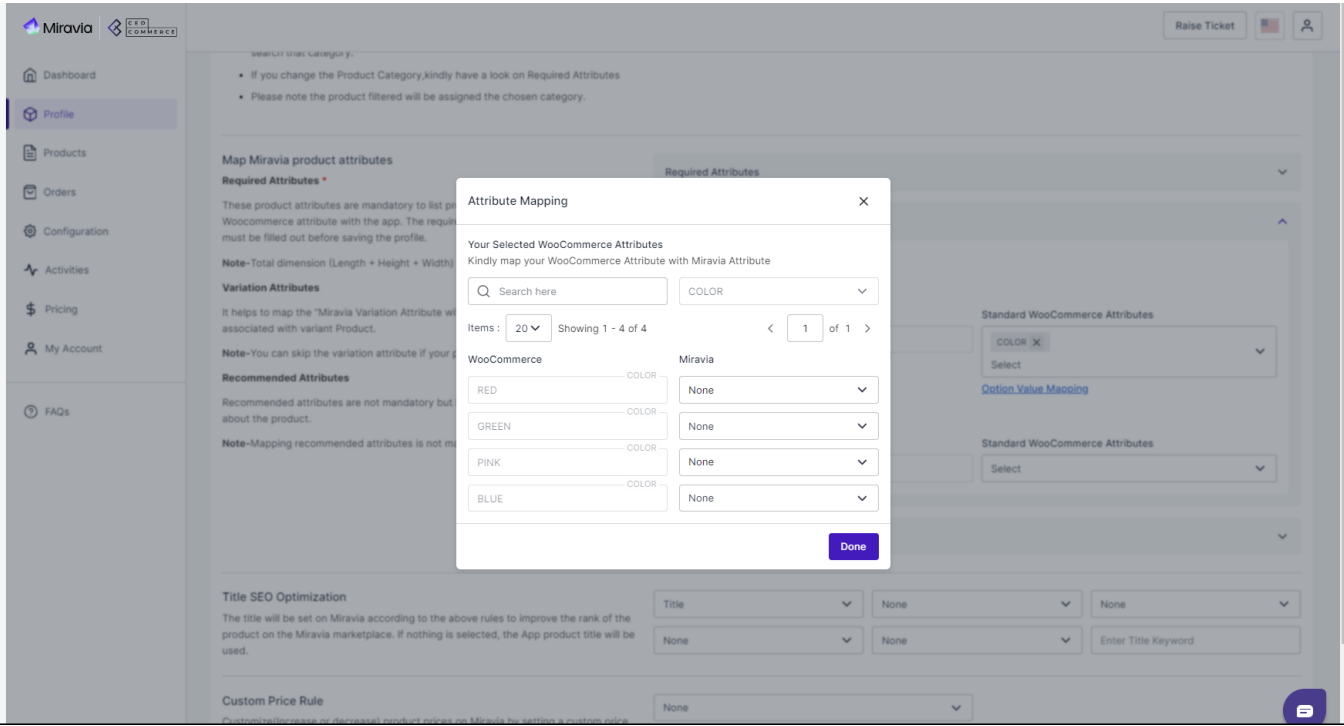

Thirdly, set recommended attributes, which are not mandatory but will help your product rank better on Miravia.

<span id="page-12-0"></span>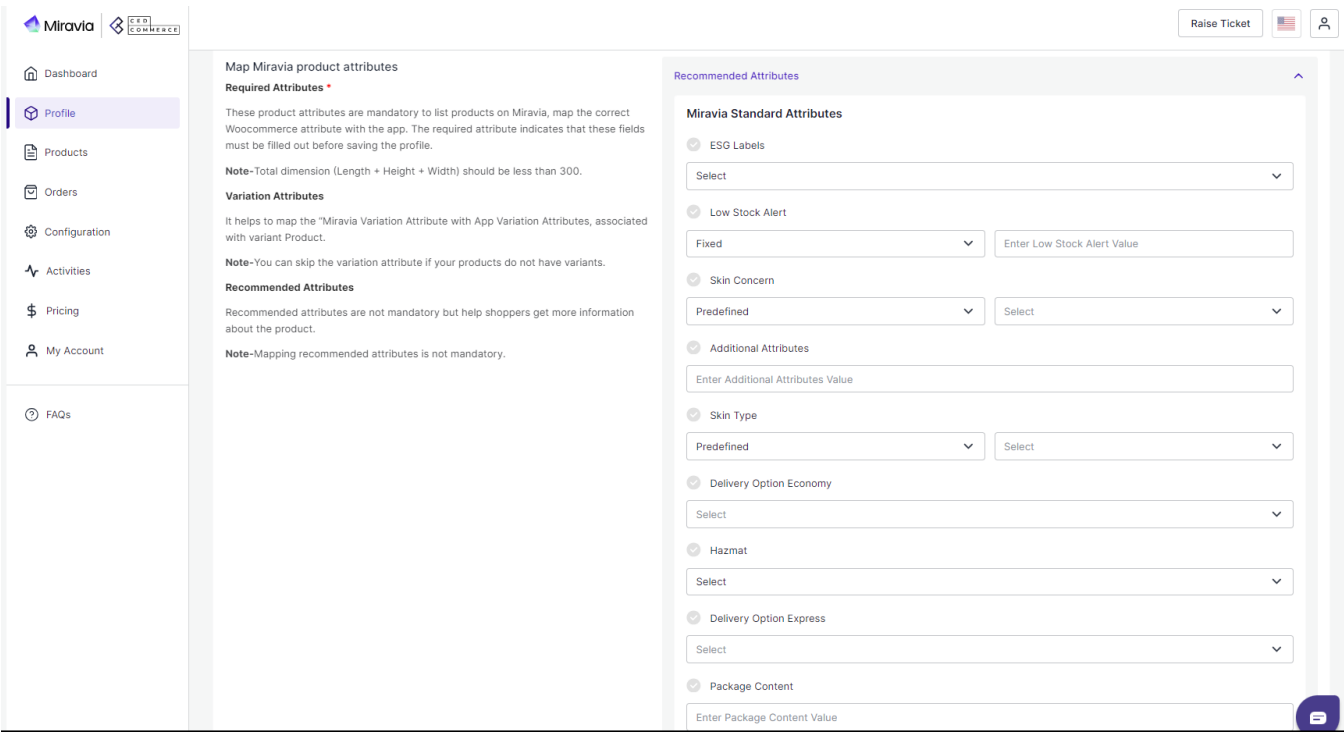

**Note:** Variation and recommended attributes may differ from category to category.

6. **Now,** choose the product title for listing products on Miravia.

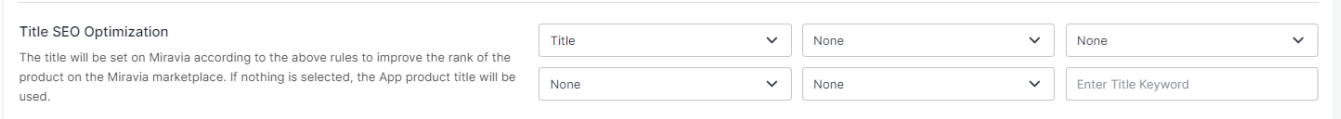

**7. Lastly, set the price rule** for the products falling under this profile. For example, if you want an increase of 10% in all products of this profile, choose percentage increment & then write 10%. Under the price rule, you can set a fixed percentage or multiply the price rule.

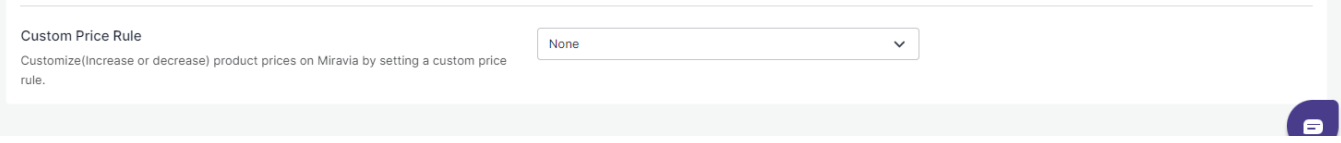

**8. Save the settings,** and now a profile is created successfully. You can view or edit them from the profile section.

# **5.2. Edit Profile**

You can also view, edit or delete the profile from the 'Profile Section.'

• Click on edit.

<span id="page-13-0"></span>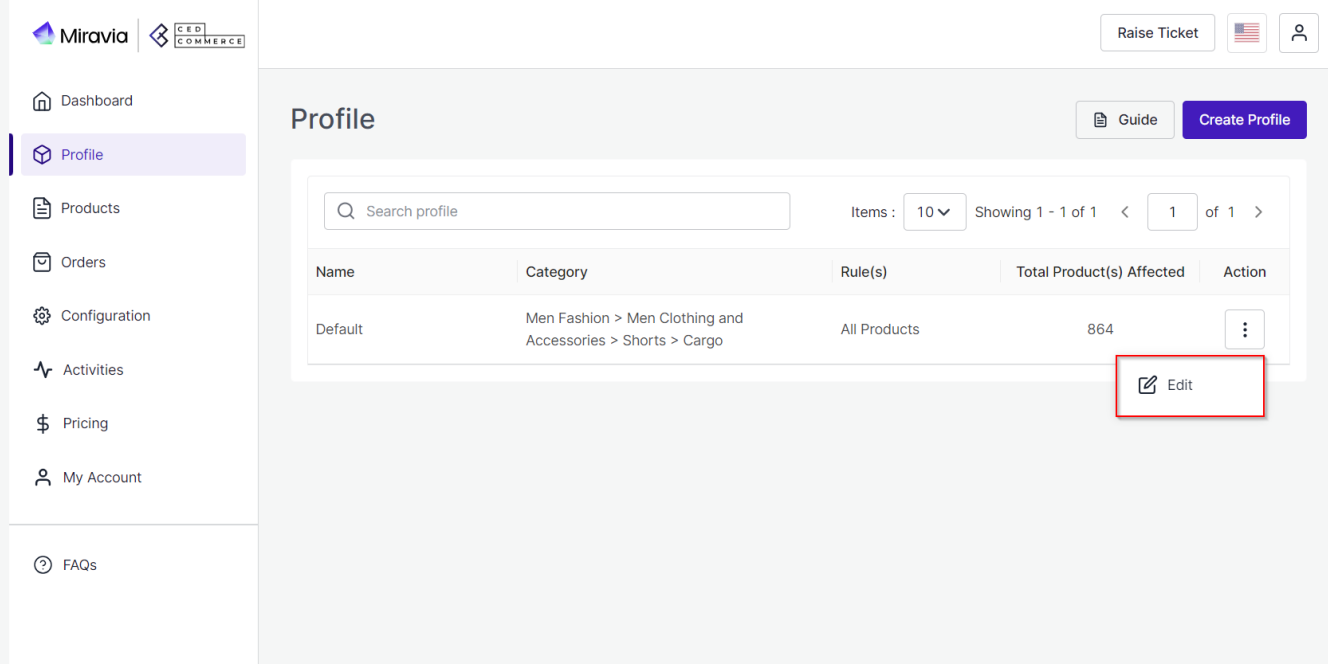

Make the changes, whatever is required, like name attribute mapping or price rule, and save to implement those changes.

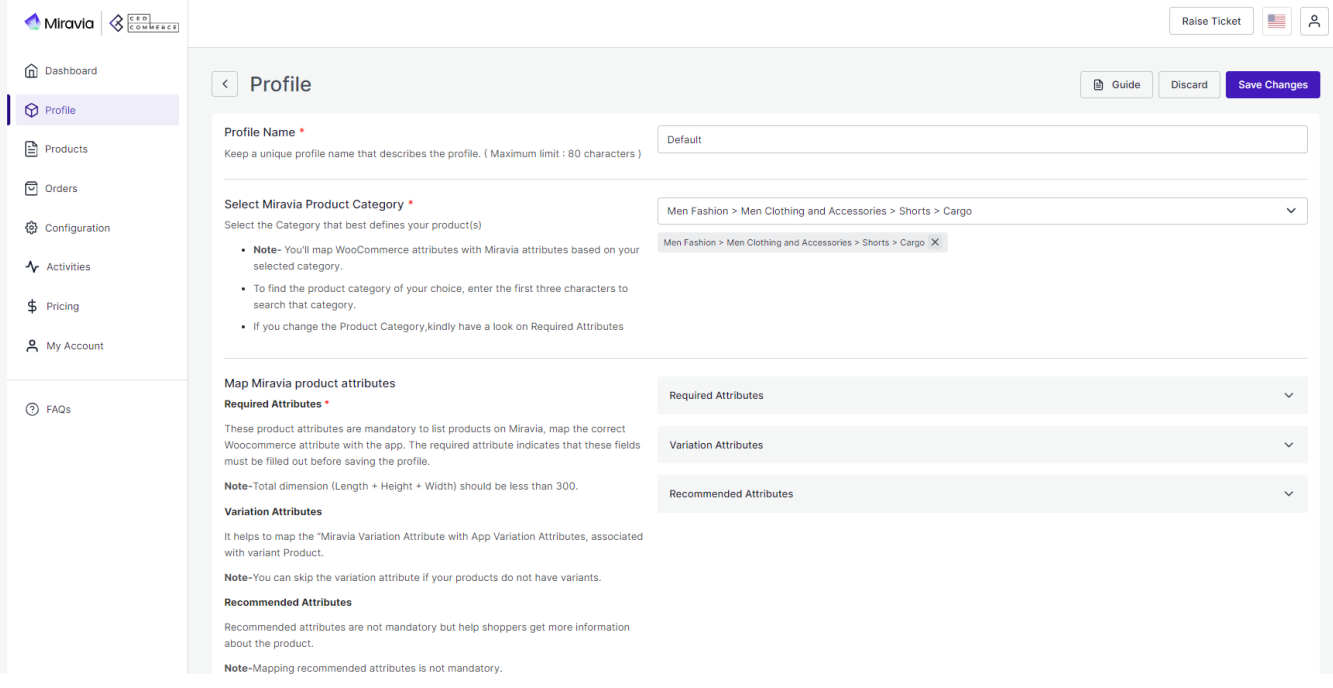

### **6. Product**

The product section of the connector provides you with every bit of detail you need to sync, list, and manage your products. To amend or update product settings, first go to the '**Product Section.**'

<span id="page-14-0"></span>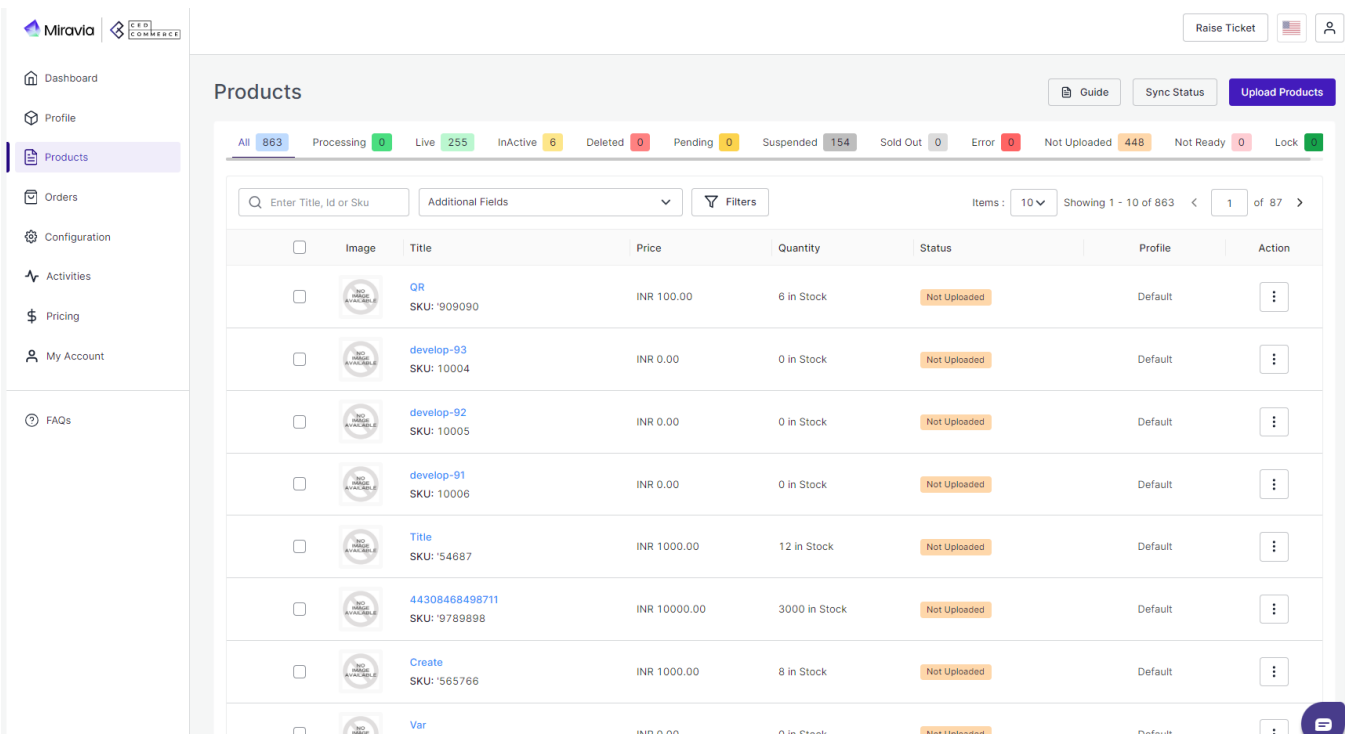

# **6.1. Product Status**

At the top bar, you can view products on the basis of their status; it shows the following statuses:

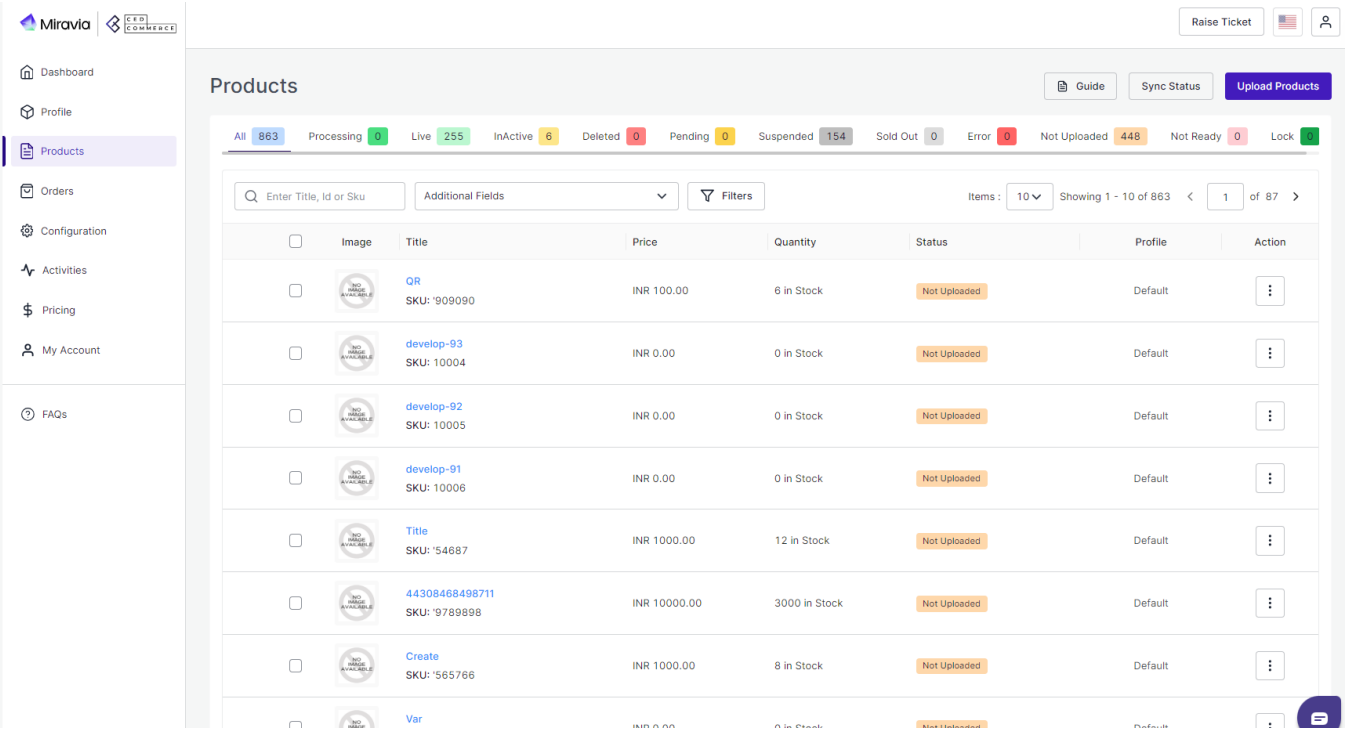

**All-** All products, whether listed or not or have any error, are listed here.

- **Processing-** It lists all products that are under processing by Miravia and will soon be listed on the Miravia marketplace.
- **Live** These number of products are listed on Miravia Marketplace and are selling successfully.
- **Inactive-** If you have moved some products under inactive status, it will show here. For example, you can delist winter sweaters during the summer season and so on.
- **Deleted-** Products that were previously listed on Miravia Marketplace but are now deleted and not listed on Miravia.
- **Pending-** Products that are under review and pending approval from Miravia Marketplace.
- **Suspended-** Products that were to be listed on Miravia but are rejected as it doesn't satisfy Marketplace criteria.
- **Sold out-** The products that show out-of-stock product status on the Miravia marketplace.
- **Error-** Found error(s) while uploading the product to Miravia Marketplace.
- **Not Uploaded-** These are the products that are on the app but are not yet listed on the Miravia marketplace.
- **Not Ready-** These products have some data missing, which is required to upload the product to Miravia Marketplace.
- **Lock-** These were live products that breached Miravia's guidelines and were locked by the marketplace. Once the issues are resolved, Miravia unlocks them.

**Sync Status:** By clicking on this, you can sync product status with Miravia Marketplace. I.e., product status from Miravia will be synced with the connector. This acts as a bulk product sync.

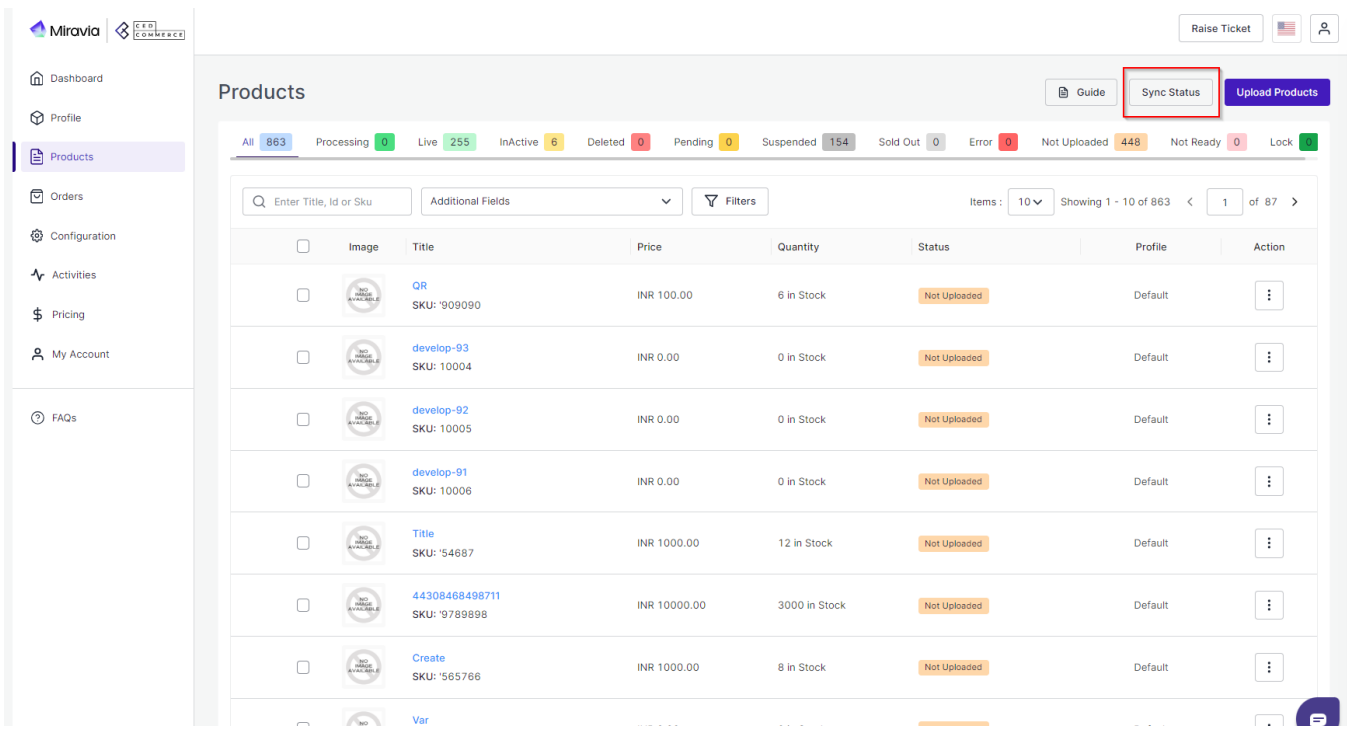

**Upload Products:** With this tab, you can list and upload products in bulk on your Miravia store.

1. Firstly click on "Upload Product on Miravia."

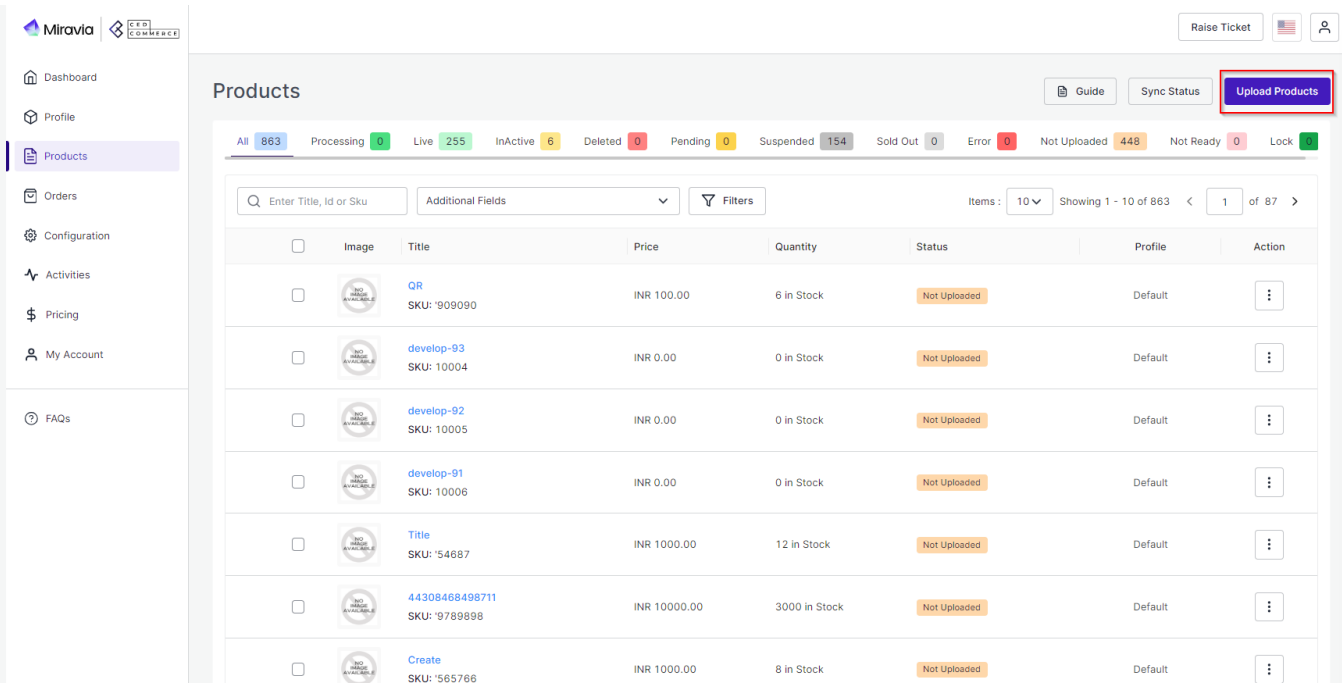

2. A pop-up will appear; choose a profile from the drop-down menu.

3. After clicking on 'Upload,' the process will start, and you will be redirected to the "Activity Section," where you can see and track the status of product uploading.

You can also perform other actions in bulk or on the individual product level, like product upload, making a product live, and deactivating products.

**Select and Upload Products:** Select the desired product and click on 'Product upload'; a pop-up confirming the upload will appear. Click on 'Upload,' and your product will be uploaded successfully on Miravia.

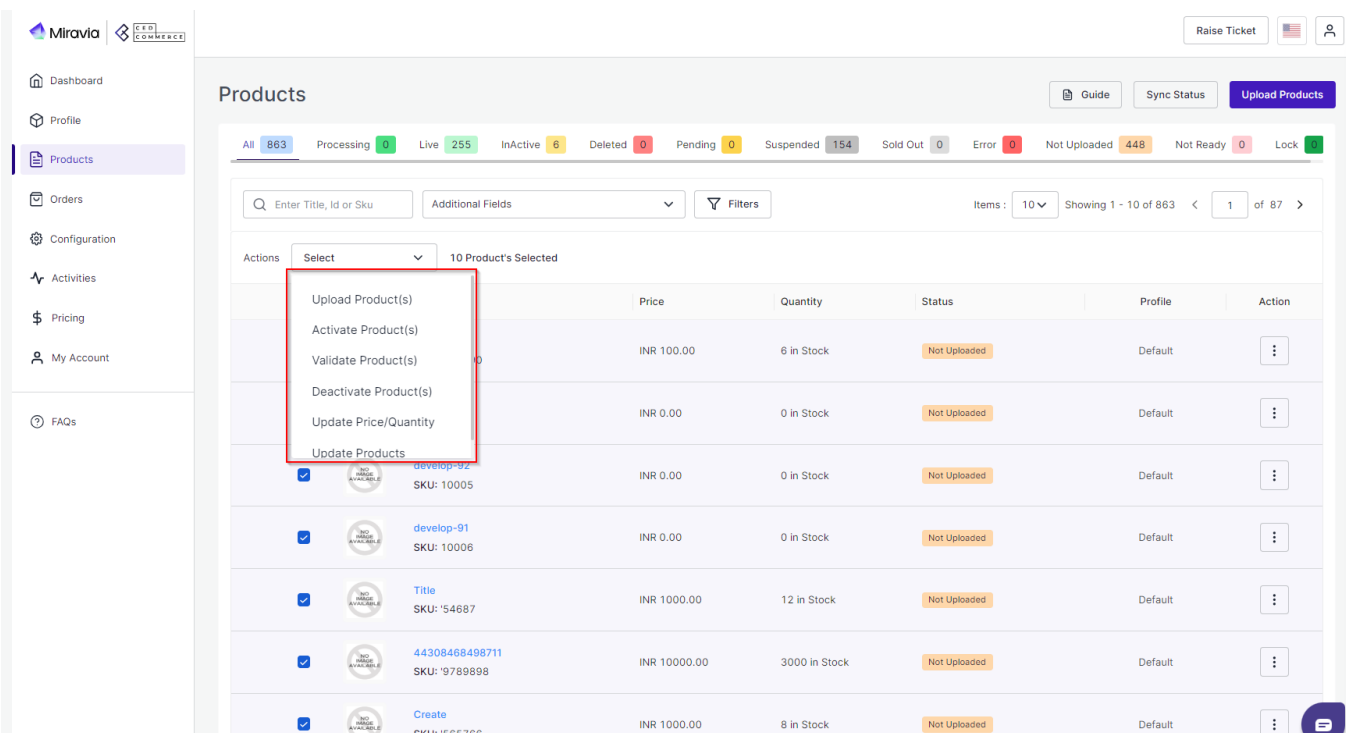

<span id="page-17-0"></span>**Upload Product:** You can select a product or select multiple products together and using the "Upload Product" option, you can upload it on Miravia.

**Activate Product:** If a product is in a deactivated state, using this option, you can activate it and list it again on Miravia.

**Validate Product:** If your product is in the "Not Ready" status, you need to validate it and fix the errors before uploading.

**Deactivate Product:** If a product is uploaded and listed on Miravia, and you wish to delist it for some time, you can move it to the deactivate state. For example, if winter dresses are listed on your store, but since it's summer season, you don't want those products to appear on your store, you can deactivate them and again activate them in the next winter season.

**Update Price/Quantity:** If you wish to update product price or quantity, you can do so using this option.

**Update Product:** If there is any product update like title description, sync settings, etc, with this option, you can update product details on Miravia too.

### **6.2. Search/ Filter product**

If you are looking for a particular product(s), you can easily search for them from the '**Search Menu**,' or you can also apply a filter based on SKU, profile, product type, etc.

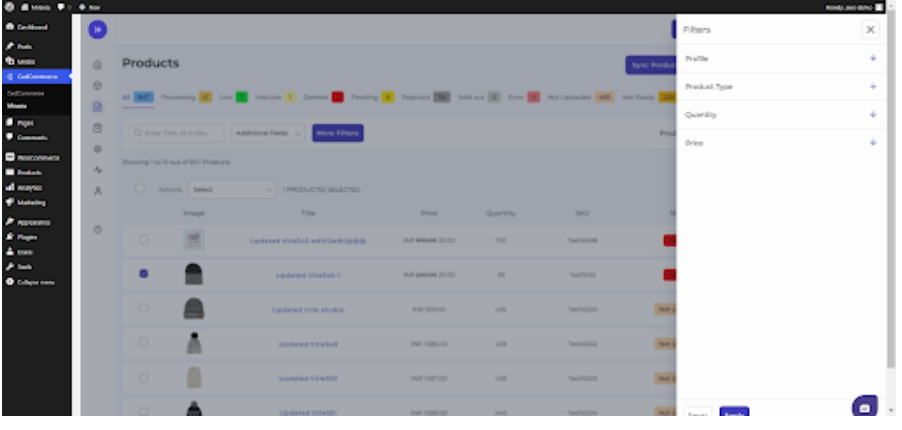

Set the filter here and apply. A list of products will appear immediately.

### **6.3. How to View/ Edit product details?**

Once the product is imported from the WooCommerce store, you edit and update product details before listing it on Miravia.

Firstly, see the product on which you want to make edits.

<span id="page-18-0"></span>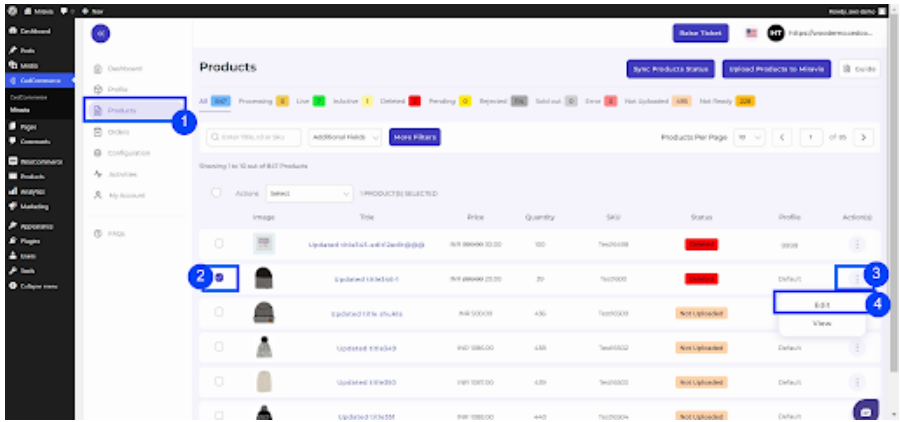

- Secondly, Click on the 'Kebab Menu' icon.
- Here you can edit the product title, description, weight, etc.

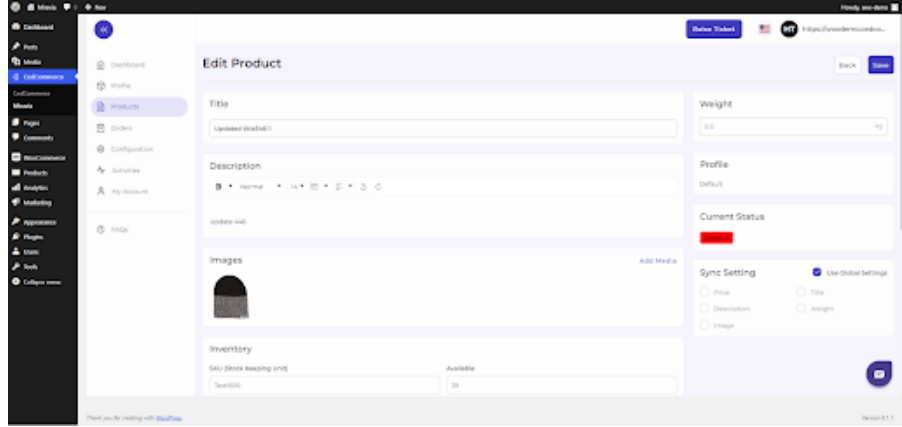

**Title and description:** You can change the title and description of products from here.

**Weight:** You can also modify the weight of the product from here. Do not forget to mention the right weight.

**Profile:** From here, you can view the profile to which the product is assigned.

**Image**: This section also shows the image associated with the product and what the final audience will get to see.

**Inventory**: The connector imports and shows you the SKU (Stock Keeping Unit) detail assigned to each product and their inventory levels as available in the WooCommerce store.

**Price:** With the help of the connector, you can also edit the price of the product. For example, if a T-shirt is marked at 10\$ on WooCommerce Store, you can mark the price at 8\$ or 20\$ on Miravia.

**Sync Setting:** Global setting is set to all products by default. But if you want to edit this syncing, and wish to update the sync setting on Miravia, then you must disable global settings and click on the fields that you want to sync.

• Now save the final changes, and you are good to go.

### **7. Order**

Receive and manage orders from within the store effortlessly. The end-to-end process of order syncing is realtime automated within the connector module itself. Whenever you receive an order on Miravia it will sync with the app, and the order will be fetched in your WooCommerce store within 5 minutes. Once you fulfill the order, update the tracking details in your store, and the same will be synced and updated on the marketplace, making the order fulfilled for you.

Sync Miravia orders based on specific dates, allowing you to control which orders are created on your store. Orders can be synced up to 1 month in the past. The status of previously synced orders will be automatically updated, ensuring real-time tracking and accurate order management.

**Note:** Cancelled orders will not be synced, maintaining consistency between your Miravia platform and your store.

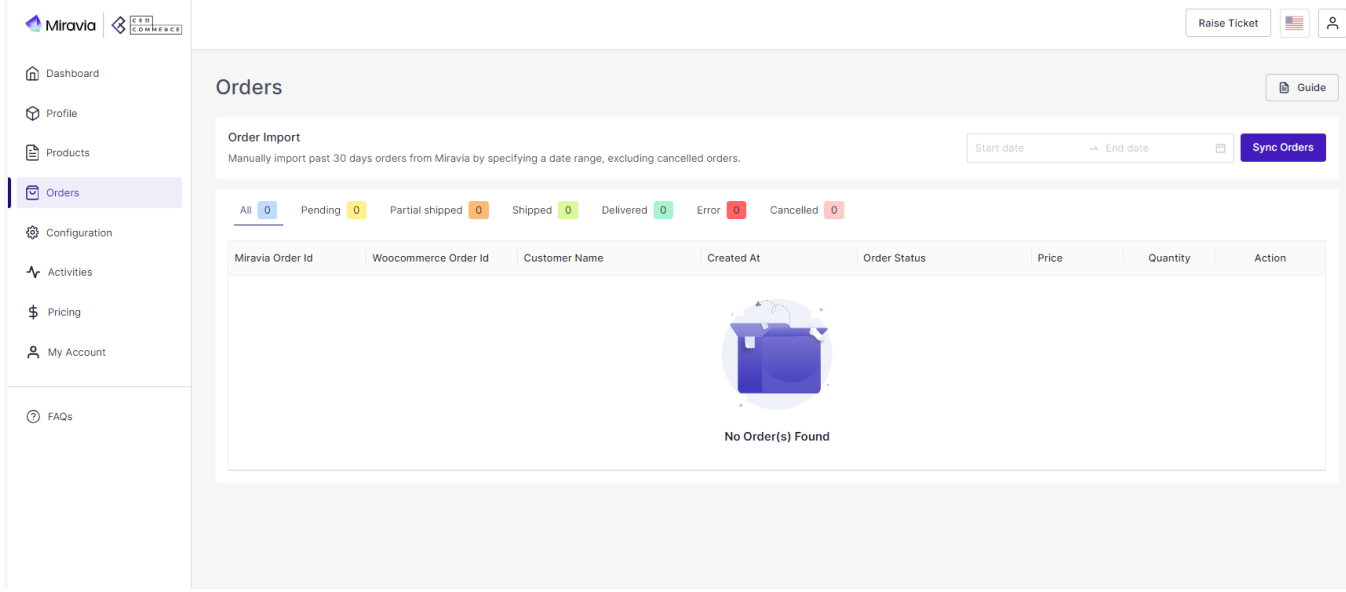

From the top bar, you can find the product on the basis of its status, i.e., awaiting shipment, awaiting collection, etc.

**All:** This contains a list of all orders received on Miravia Marketplace.

**Pending:** When an order is received on Miravia, it shows a 'pending' status, which means no shipping is yet arranged.

**Partial Shipping:** The order status changes to "Partially Shipping" when the partial order is ready to ship.

**Shipped:** Once an order is shipped completely and tracking details are updated. The status changes to "Shipping."

**Delivered:** Once the order is delivered successfully, the status changes to "delivered."

**Error:** If an order is placed and processed without updating tracking details, the product will show "Error Status."

**Cancelled:** The merchant can cancel any order within a stipulated time. He can do so by providing a valid reason for cancellation, and the status of such an order will be changed.

### **More Filter**

You can also search for orders by their number or use the 'More filter' option to search for an order based on its

<span id="page-20-0"></span>creation date or customer name.

# **8. Configuration**

The Configuration section has been developed to help you manage your general configuration settings which you can edit anytime as per the requirement.

Firstly, go to the **"Configuration"** section. Under the general setting, you can modify and update the price rule and auto-syncing option and also set the threshold inventory limit.

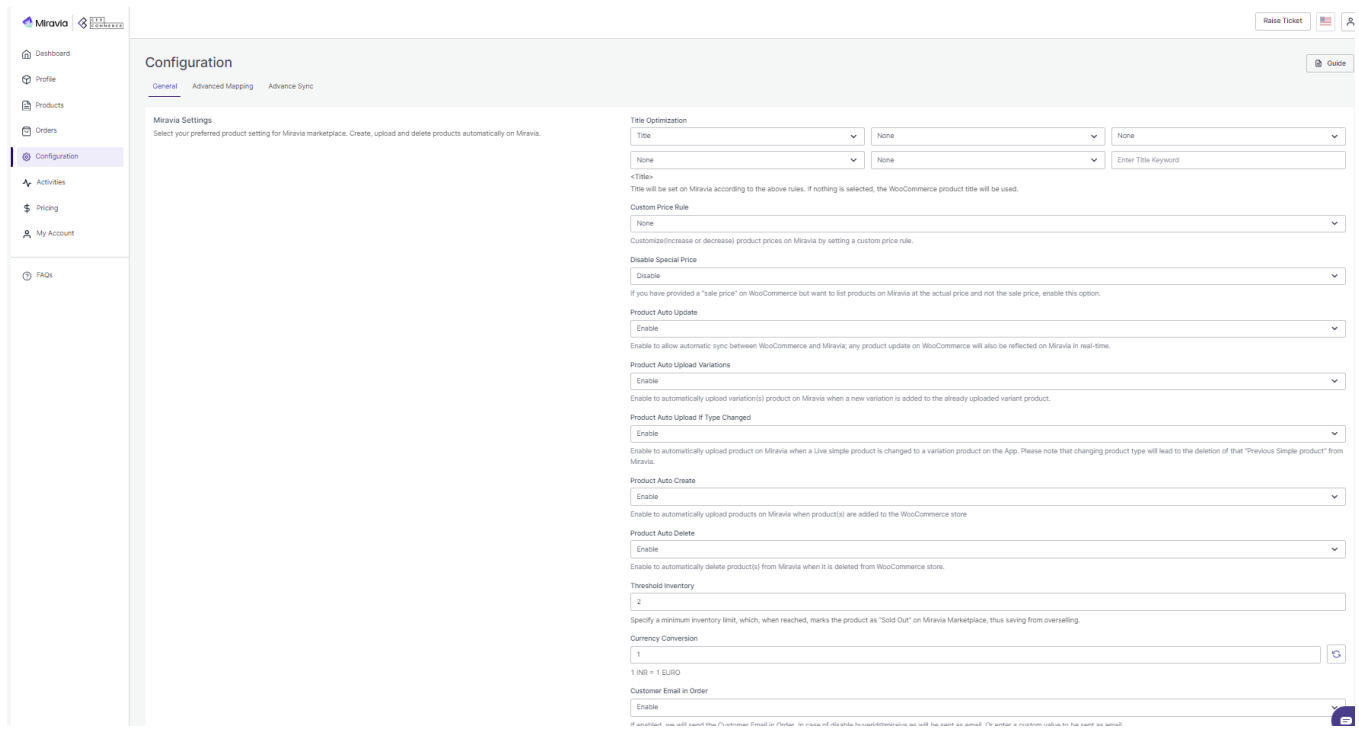

#### Miravia WooCommerce Connector by CedCommerce

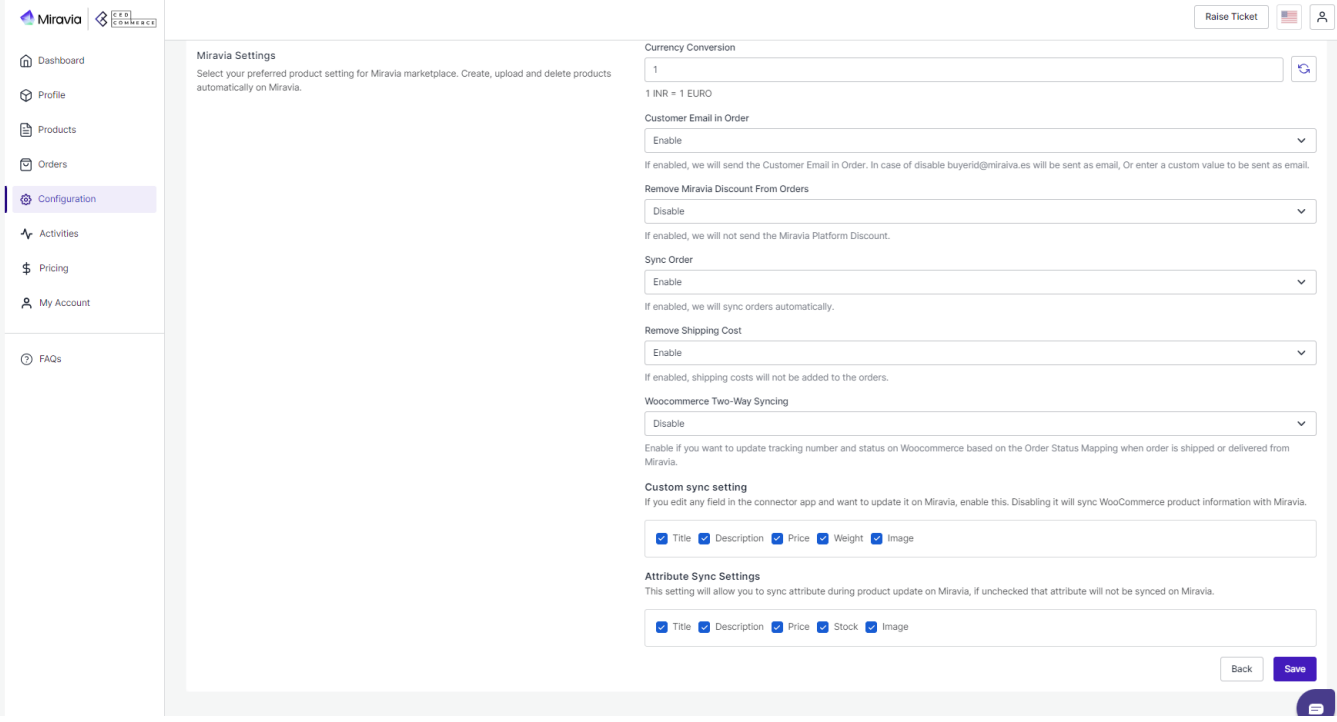

- **Title Optimization:** Set product title and optimize it as per SEO for better visibility. Add relevant keywords to get it easily identified by customers.
- **Custom Price Rule:** Here, you can set the price rule like percentage increase or decrease and so on. For example, if you want an increase of 10% in all products, choose percentage increment & then write 10%.
- **Disable Special Price:** By enabling this option, you restrict the sale price on the Miravia listing. This means your products will not be listed on Miravia at a discounted price.
- **Product Auto Update:** Any update on your WooCommerce product will also be reflected on the Miravia marketplace. If this is enabled, two more options open up, i.e., "Product auto upload variation & product auto upload if type changed."
- **Product Auto Upload Variations:** This feature allows you to automate product variation upload on Miravia Marketplace. This means whenever you upload another product variant on WooCommerce, it automatically gets updated and listed on Miravia Marketplace too.
- **Product Auto Upload If Type Changed:** When a simple product is changed to a variant product, which means now you wish to provide product variation in terms of color or size or anything. By enabling this you can automate uploading products On Miravia Marketplace when its product type is changed. Additionally, the previously listed simple product will be deleted from Miravia.
- **Product Auto-create**: By enabling this, you agree to create/ add a new product to the Miravia Marketplace if any product is created on the WooCommerce store.
- **Product Auto Delete:** If any product is deleted from the WooCommerce store, then it will also get deleted from the connector app and will show a deleted status on the Miravia platform.
- **Threshold Inventory:** Set minimum inventory level, after reaching which product will reflect "Out Of Stock" status. This prevents you from overselling.
- **Currency Conversion:** Convert your WooCommerce store currency to Miravia Marketplace currency.
- **Customer Email in Order:** If enabled, the app will send the Customer Email in Order. When disabled, buyerid@miraiva.es will be sent as an email or a custom value to be sent as an email.
- **Remove Miravia Discount From Orders:** If enabled, the app will not send the Miravia Platform Discount.
- **Sync Orders:** If enabled, the app will sync orders automatically.
- <span id="page-22-0"></span>**Remove Shipping Cost:** If enabled, we will sync orders automatically.
- Woocommerce Two-Way Syncing: Enable if you want to update the tracking number and status on Woocommerce based on the Order Status Mapping when an order is shipped or delivered from Miravia.
- **Custom Sync Setting:** Select the product details that you wish to sync from the connector app to Miravia Marketplace, like product title, description, etc.
- **Attribute Sync Settings:** This setting will allow you to sync attributes during product updates on Miravia. If you leave these unchecked, the specific attributes will not be synced on Miravia.
- Save the changes and you are good to go.
- **Advanced Mapping:** Map WooCommerce shipping carrier with Miravia Shipping carrier. Enter the WooCommerce carrier name and link it with the Miravia shipping carrier from the drop-down menu.

### **9. Activities**

This section displays the activities running in the background and any other completed activities. For example, if you have performed bulk product uploading, that activity will be visible in the activities section.

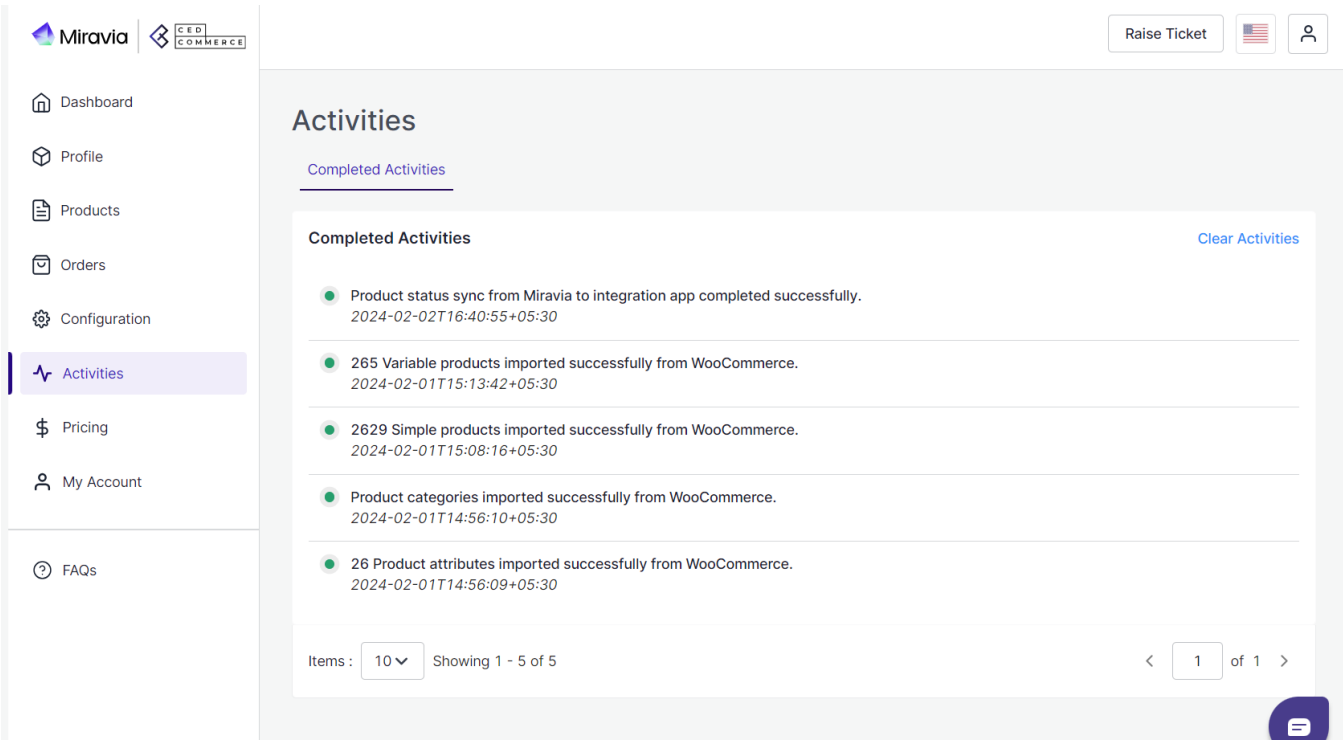

### **10. Pricing section**

The Pricing section showcases all the free and paid plans tailored to the unique needs of your multichannel

business.

# **Subscription Plans:**

#### **Trial Plan**

- **Manage 20 Orders:** Process and easily fulfill orders, ensuring smooth multichannel operations.
- **Basic Order Management:** Enjoy flexible options for order shipment, cancellation, and re-creation.
- **Product Upload & Inventory Syncing:** Add your products and maintain accurate inventory levels across platforms.
- **Near Real-Time Product Syncing:** Guarantee your customers always see the latest product information.
- **Price Syncing:** Eliminate price discrepancies with automatic price syncing.

#### **Important Note:**

- This Free Trial is a one-time opportunity lasting up to 20 orders.
- After the trial period, you'll need to choose a paid plan to continue syncing orders.

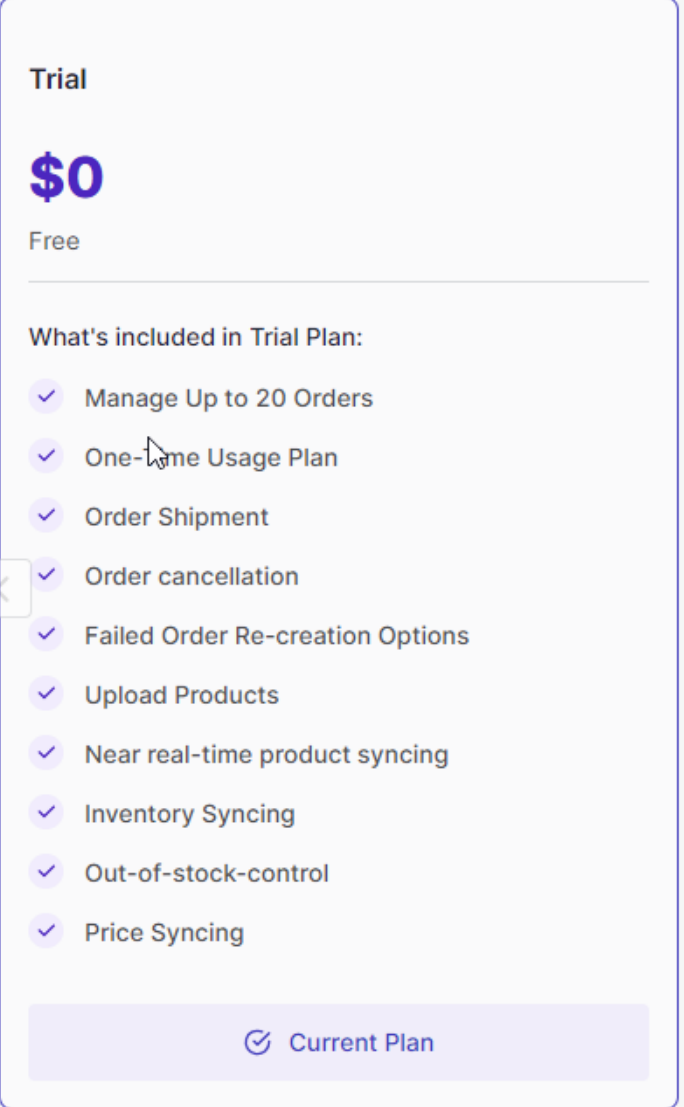

### **Lite Plan**

Ideal for small businesses with up to 100 orders per month

#### **Features:**

- Manage 100 orders per month
- Order shipment, cancellation, and re-creation options
- Product upload
- Inventory syncing and out-of-stock control
- Price syncing
- 24/7 support

#### **Pricing:**

- \$19 per month
- \$199 per year (save \$29 per year)

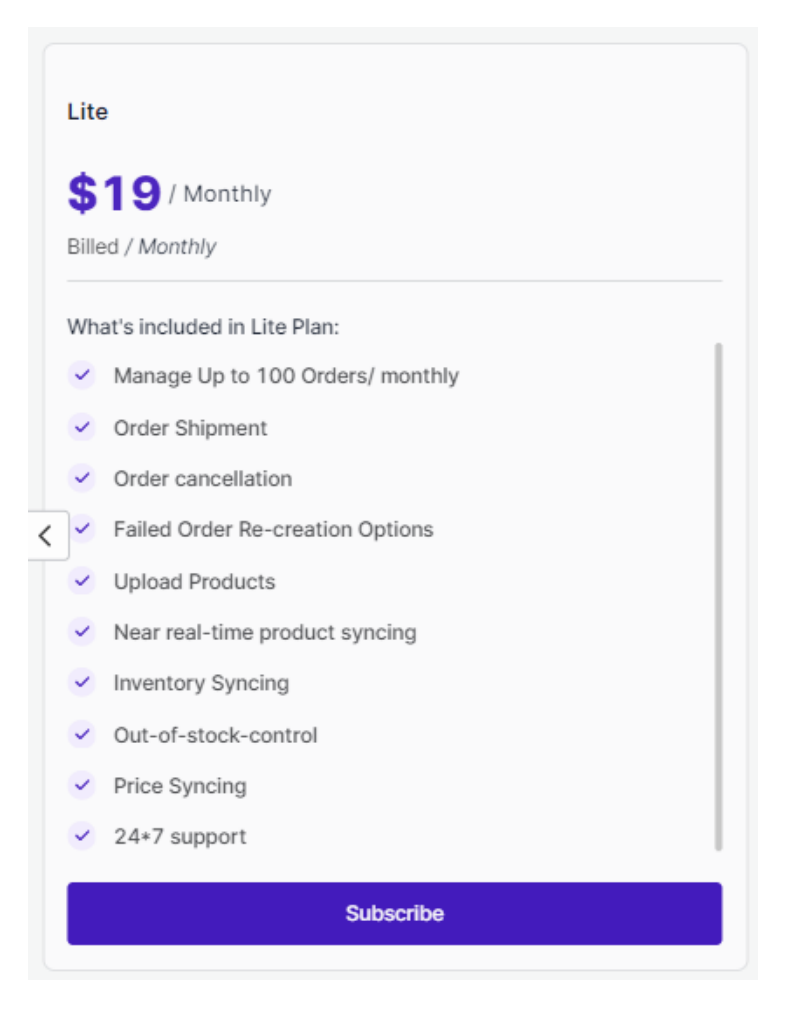

### **Basic Plan**

Perfect for growing businesses with up to 400 orders per month

#### **Features:**

Includes all features of Lite Plan with an increased order limit.

#### **Pricing:**

- \$39 per month
- \$399 per year (save \$69 per year)

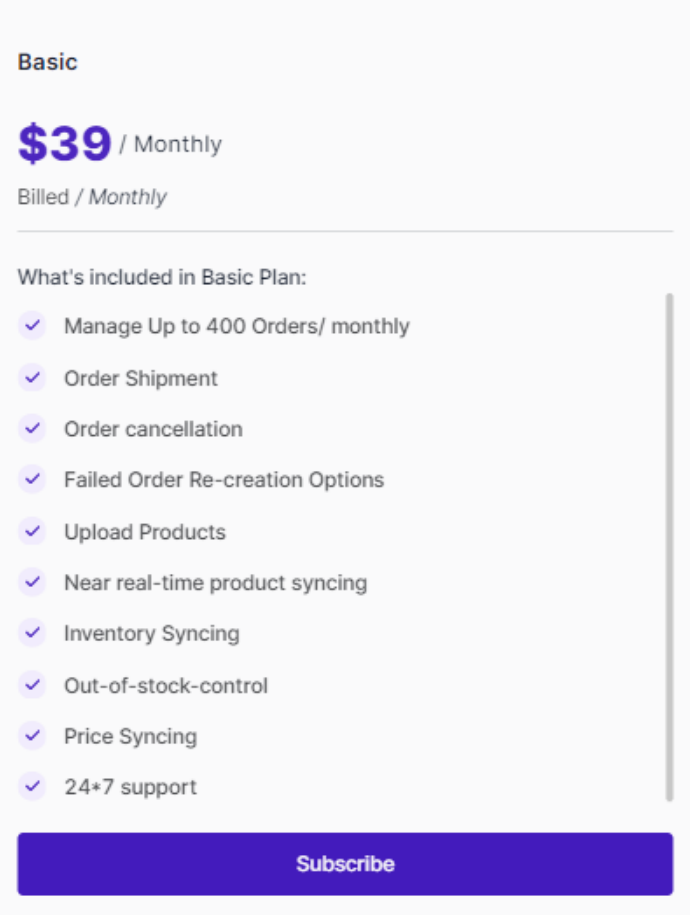

### **Advanced Plan**

Designed for high-volume businesses with up to 800 orders per month

#### **Features:**

Includes all features of the Basic Plan, plus:

- Advanced order management features
- Priority support

#### **Pricing:**

- \$59 per month
- \$649 per year (save \$59 per year)

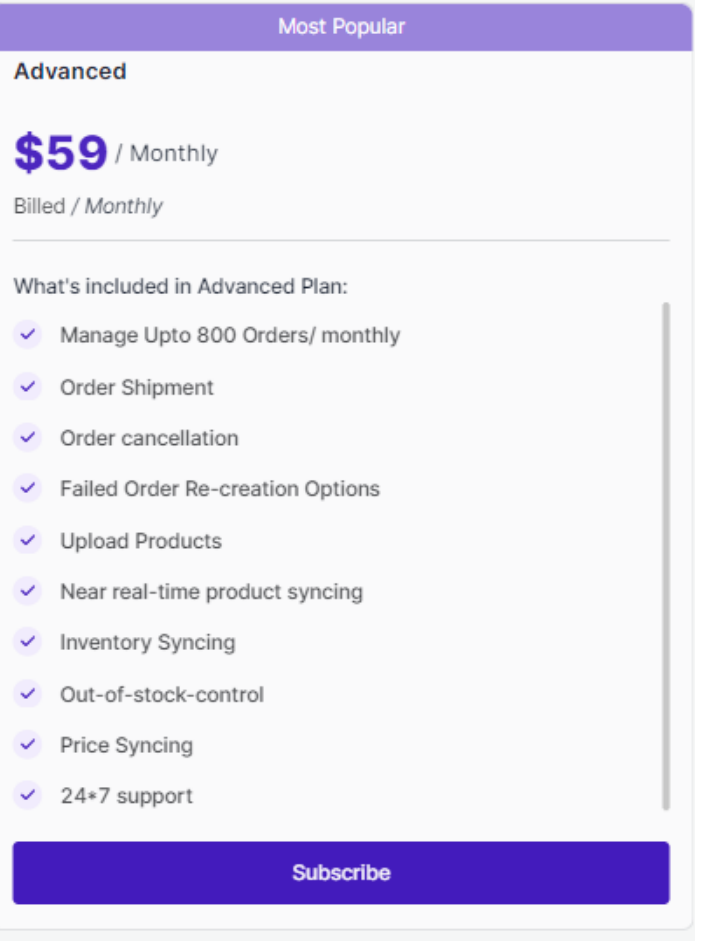

### **Premium Plan**

#### **Features:**

Ideal for established businesses with over 800 orders per month. Includes all features of Advanced Plan, plus:

- Unlimited orders
- Priority support with faster response times

### **Pricing:**

- \$79 per month
- \$899 per year (save \$49 per year)

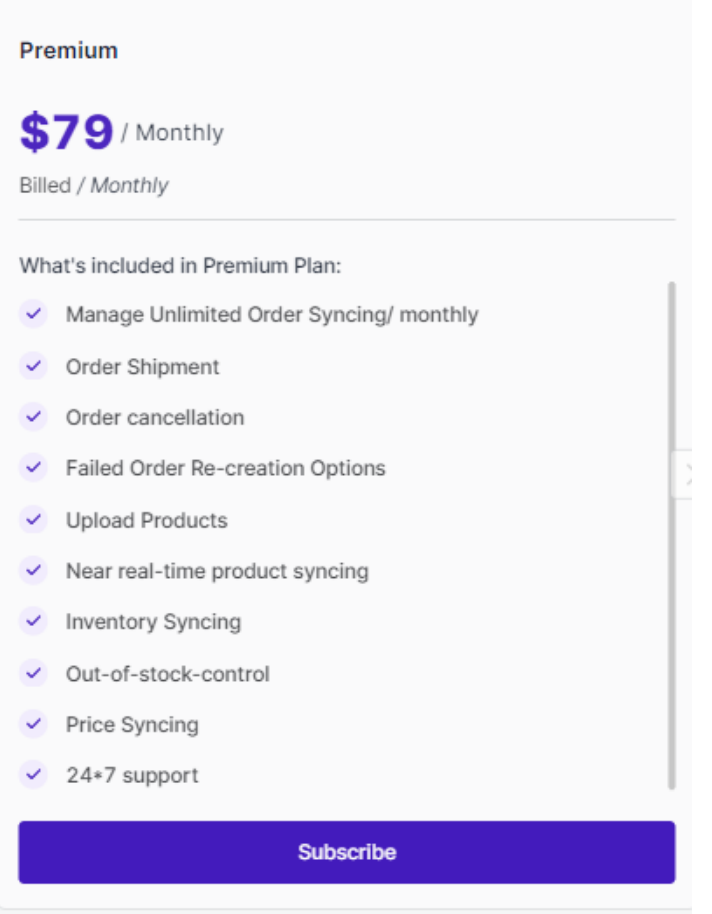

**NOTE:** All plans remain valid for 30 days, and you can upgrade or downgrade your plan anytime (T&C applied) to match your evolving business needs.

# **How to purchase a plan?**

• Head to the "Pricing" section within your app to explore the available plans.

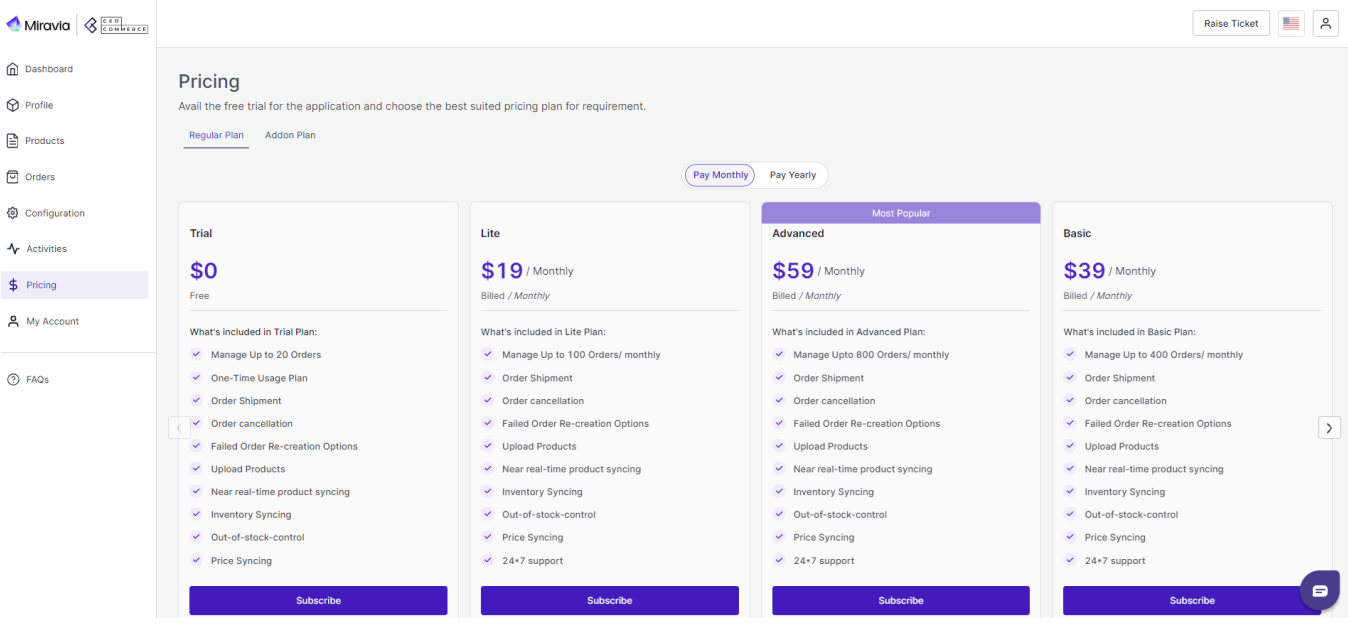

- Take a good look at the plan features and order limits. Consider your average monthly order volume and desired functionalities to select the best match.
- Choose between monthly or yearly subscriptions. Opting for yearly plans often comes with attractive discounts, so weigh your budget and commitment preferences.

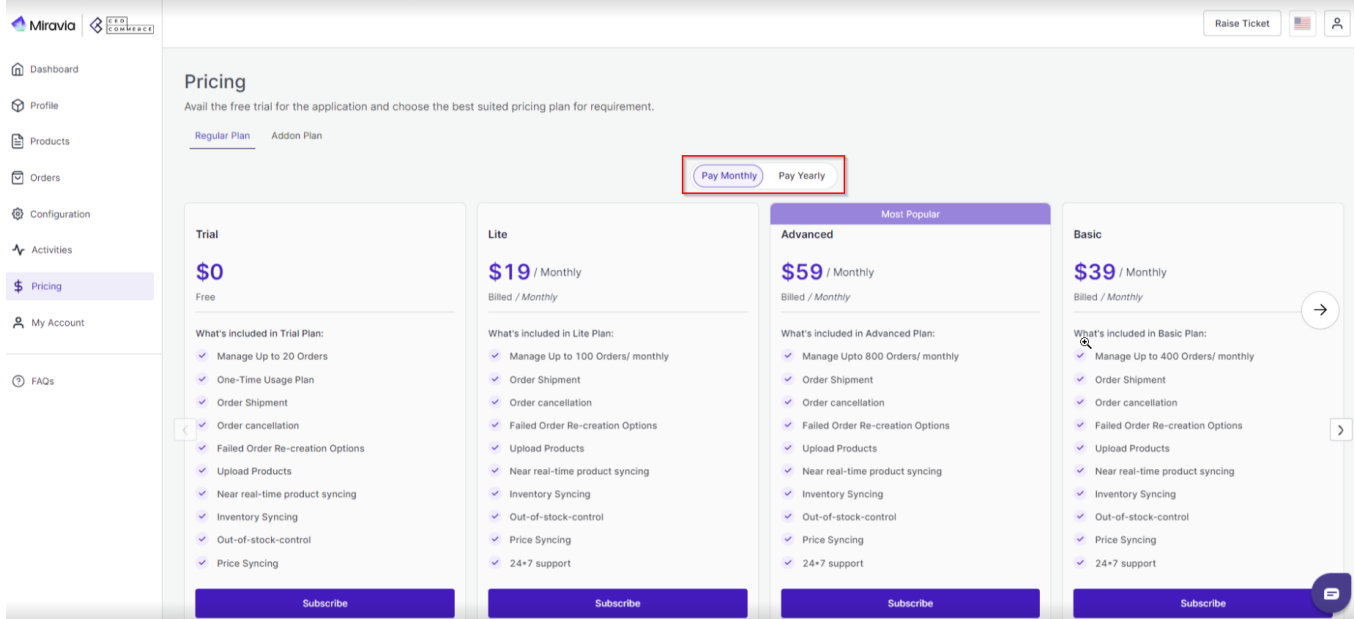

### **Making Your Purchase:**

1. Once you've found your ideal plan, click the "Subscribe" button.

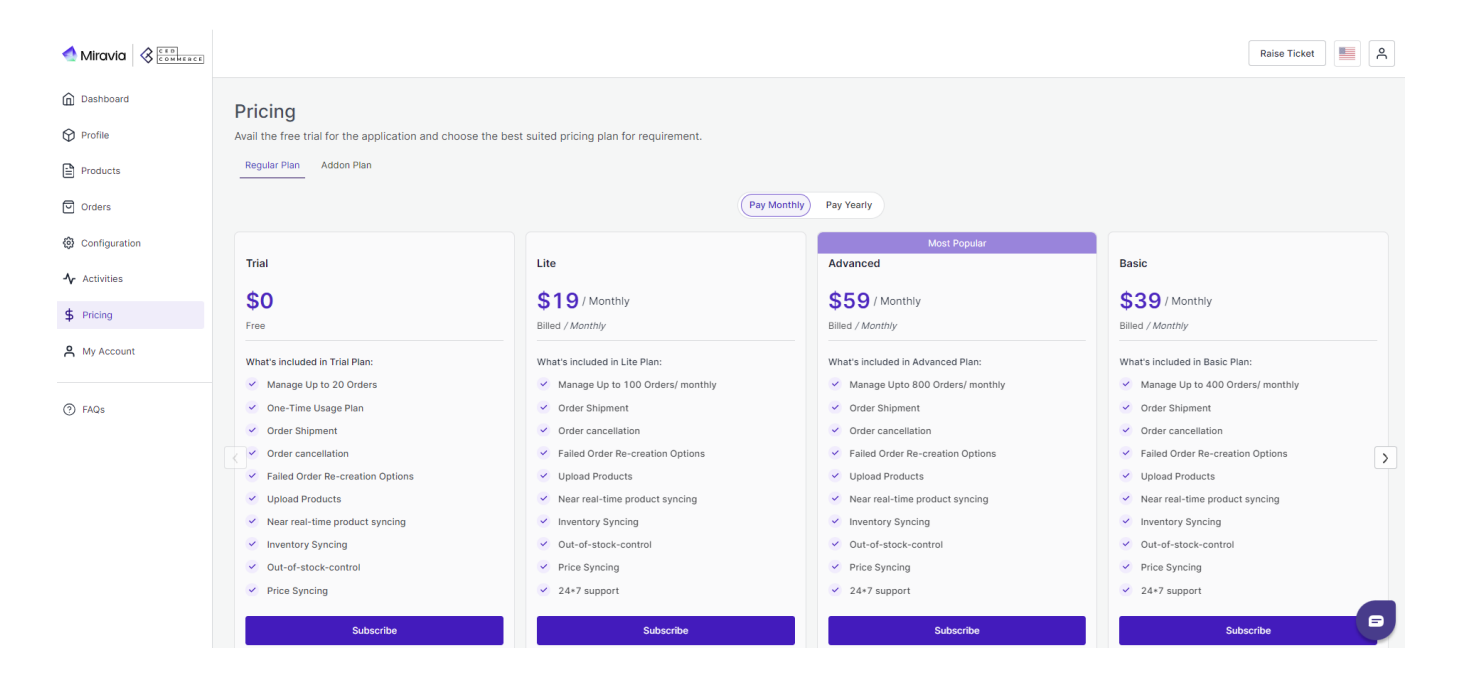

2. If you have a coupon code, enter it in the designated field before proceeding.

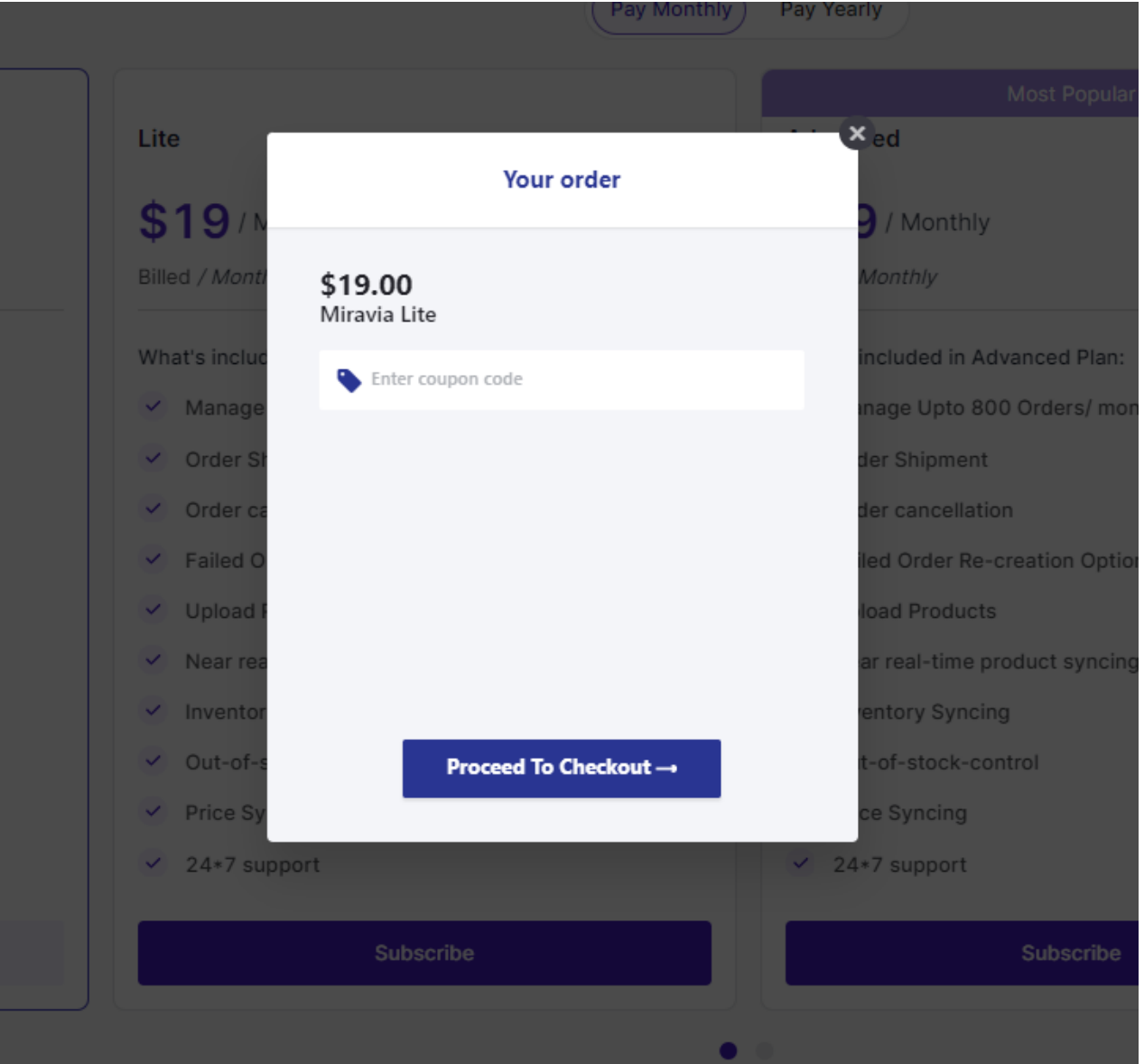

- 3. Click "Proceed to Checkout" to begin the purchase process.
- 4. Start by providing your valid email address for order confirmation.

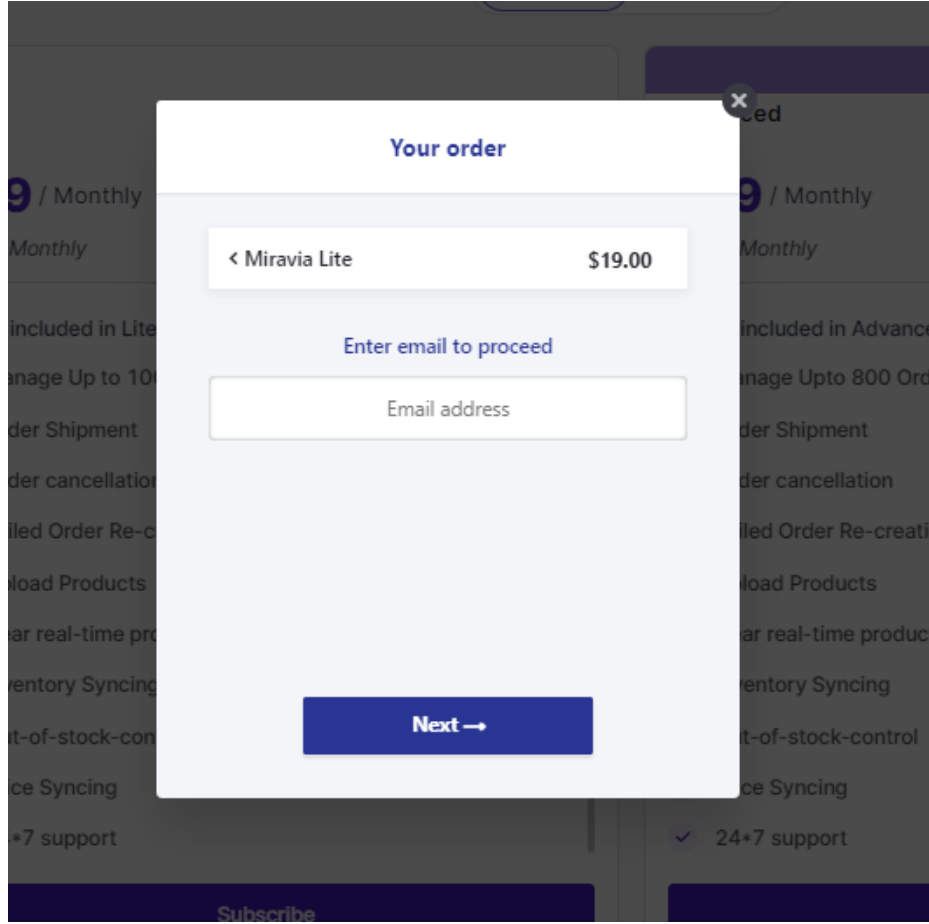

- 5. Next, enter your full name exactly as it appears on your payment card.
- 6. Accurately fill in your complete billing address, including street address, city, state, zip code, and country.

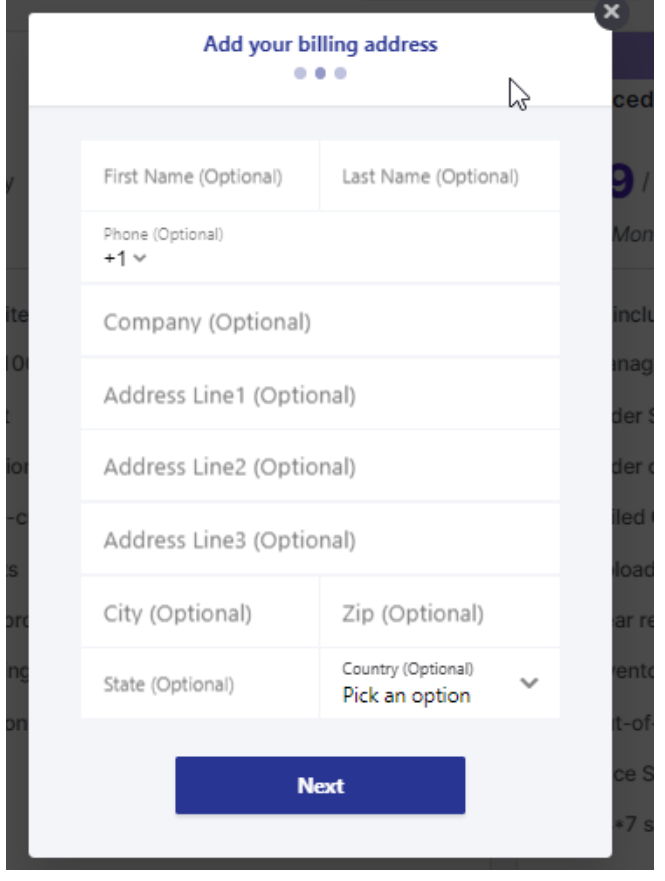

### 7. Safely enter your payment information.

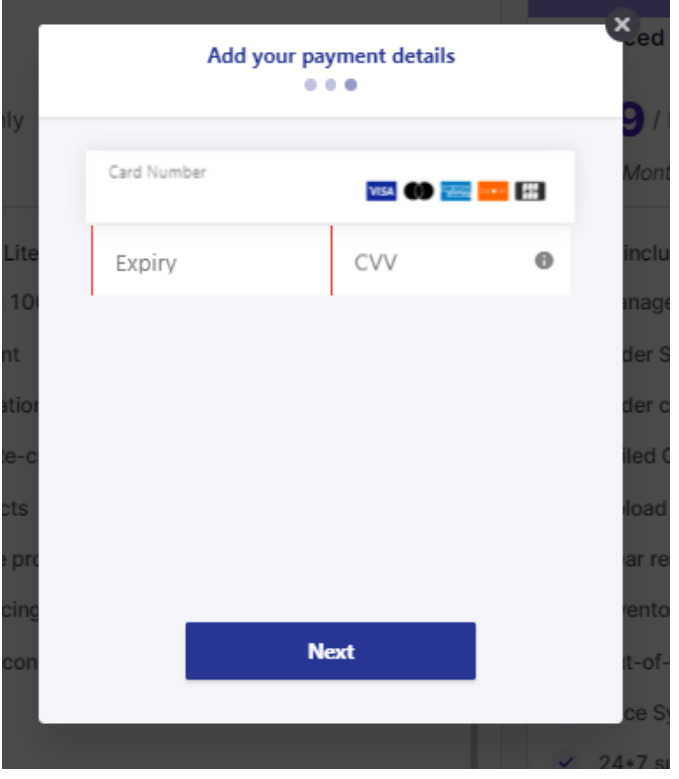

8. Click the final "Pay Now" button to complete your subscription.

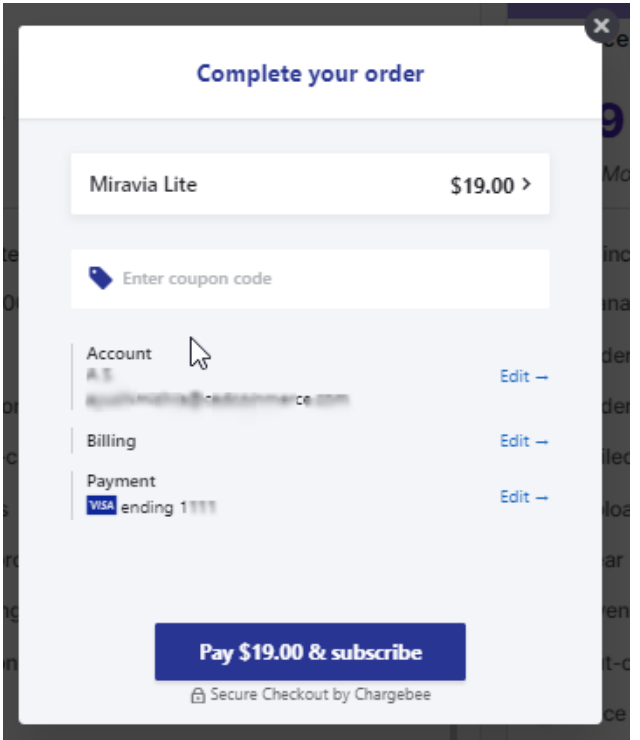

### **Confirmation and Activation:**

Upon successful payment, you'll receive a confirmation email detailing your chosen plan and its activation.

Within minutes, your account will be upgraded, and you can begin enjoying the benefits of your chosen subscription.

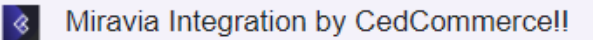

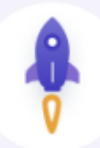

# Congratulations on Upgrading to Our Paid Plan

#### Dear

We're delighted to share that your recent upgrade to (Lite - \$19 with Up to 100 Orders) has been successfully processed, and your payment of \$19 has been received. This upgrade will allow your business to efficiently process more orders.

With your upgraded, you'll now enjoy the benefits of increased capacity, offering you the flexibility to handle up to Up to 100 Orders effortlessly. This means you can scale your operations without any constraints, making it easier than ever to serve your customers and grow your business.

Should you have any questions, require assistance, or simply want to explore the features of your new plan, please don't hesitate to reach out to us. Our team is always ready to assist you.

We're excited to be part of your journey toward even greater success.

**Thanks and Regards Team CedCommerce** 

 $\hat{\textbf{z}}$ 

**Team CedCommerce** 

CedCommerce Inc. 1B12 N Columbia Blvd Suite C15-653026 Portland, Oregon, 97217, USA

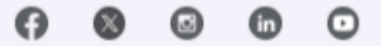

#### <span id="page-35-0"></span>**For Existing Users:**

If you are an existing user with a registered email address, you will receive an OTP to access pre-saved card details and billing addresses. Paste it in the designated -box to proceed.

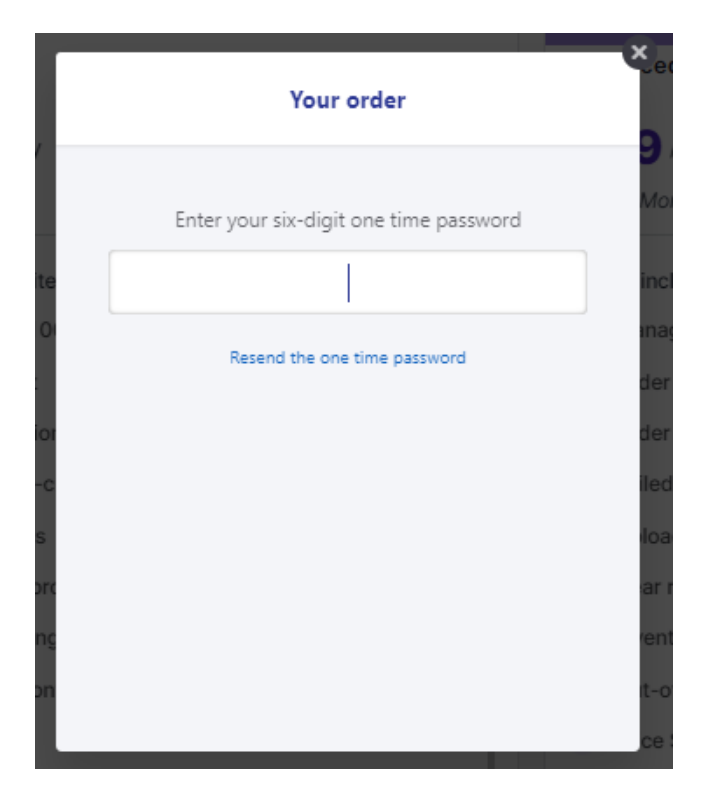

### **10.1. Addon Plan**

In addition to our comprehensive subscription plans, the app offers flexible add-on plans to accommodate any unexpected spikes in your order volume. These Add-Ons act as top-ups, providing you with the flexibility to handle additional orders beyond your subscribed plan's limit for a specific month.

# **Add-On Plans**

### **Lite Add-On**

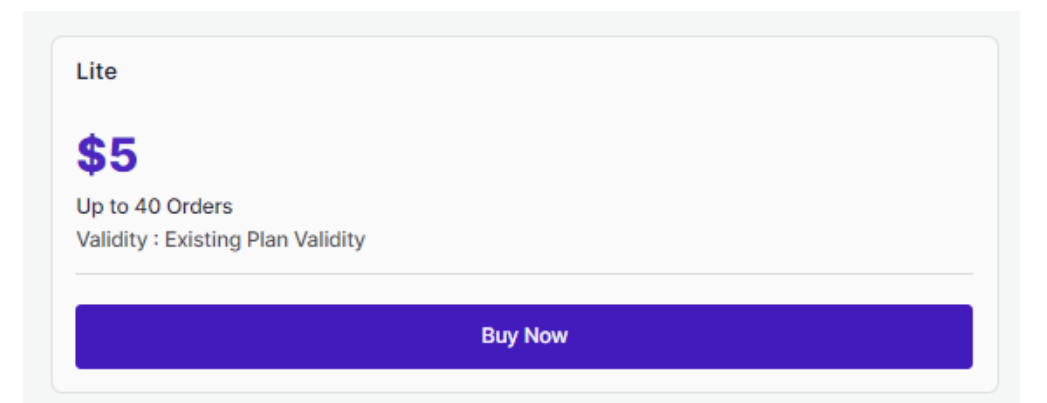

Ideal for merchants experiencing a temporary increase in order volume, the Lite Add-On ensures you can smoothly process an additional 40 orders as long as the regular plan is active. Simply purchase this add-on when needed and continue managing your operations seamlessly.

- **Price:** \$5
- **Order limit:** Up to 40 orders
- **Validity:** Until the Regular Plan is Active

### **Basic Add-On**

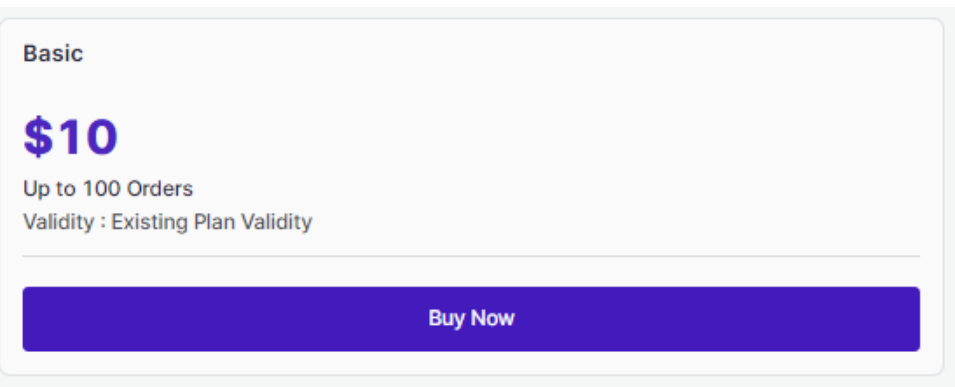

For businesses with a moderate increase in orders, the Basic Add-On provides the flexibility to process an extra 100 orders as long as the regular plan is active.

- **Price:** \$10
- **Order limit:** Up to 100 orders
- **Validity:** Until the Regular Plan is Active

### **Advanced Add-On**

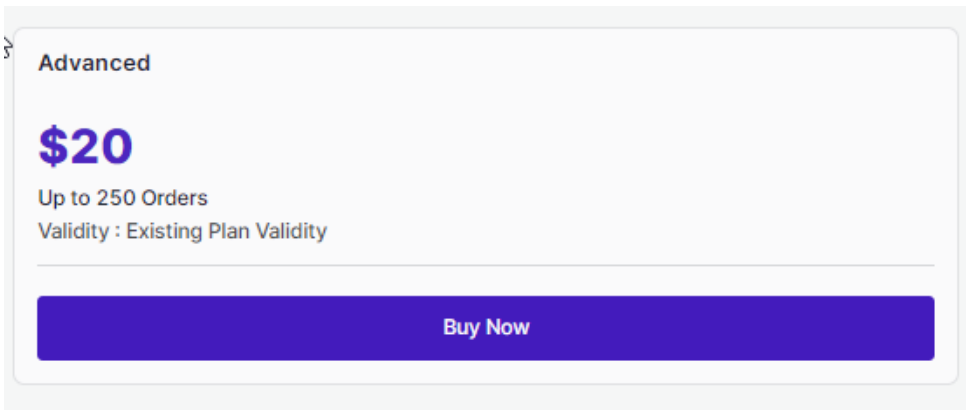

Designed for high-volume months, the Advanced Add-On allows you to process an additional 250 orders as long as the regular plan is active. This add-on is perfect for businesses that experience occasional peaks in order activity, providing the necessary support to keep your business running smoothly.

- **Price:** \$20
- **Order limit:** Up to 250 orders
- **Validity:** Until the Regular Plan is Active

# **How to Purchase an Add-On?**

Navigate to the "Add-Ons" section within your app.

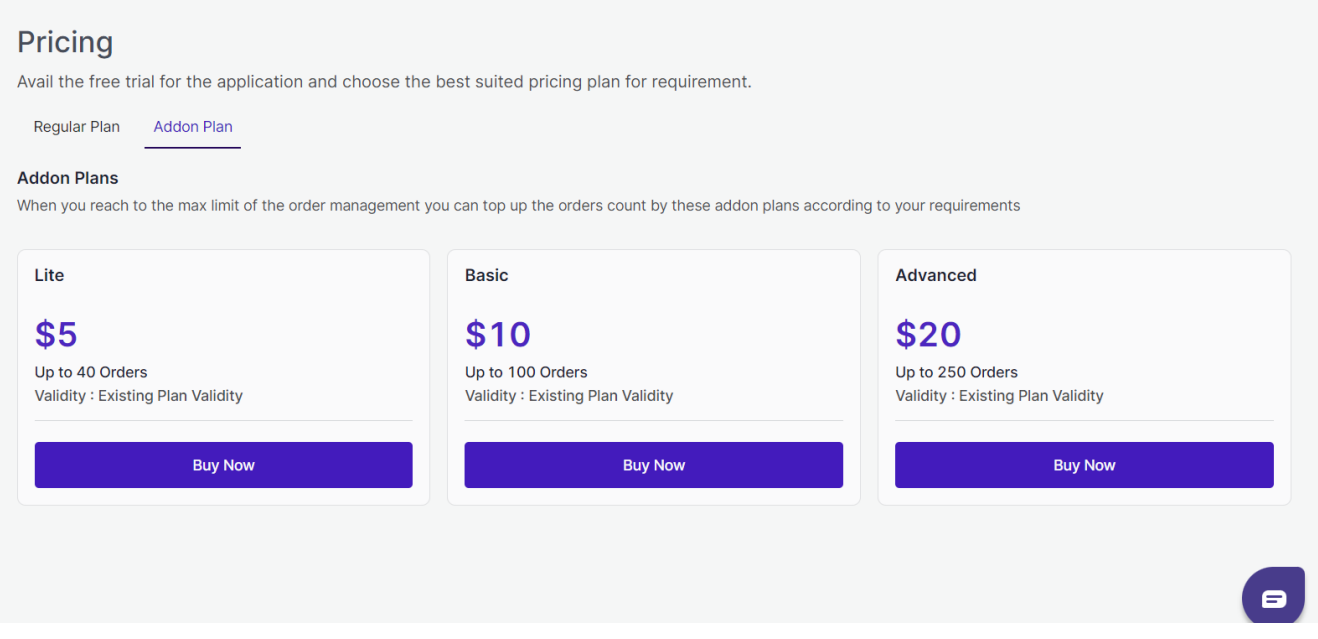

- Review the add-on options and select the one that aligns with your immediate order processing needs.
- If you have a coupon code, enter it in the designated field. Click "Proceed to Checkout" to begin the purchase process.

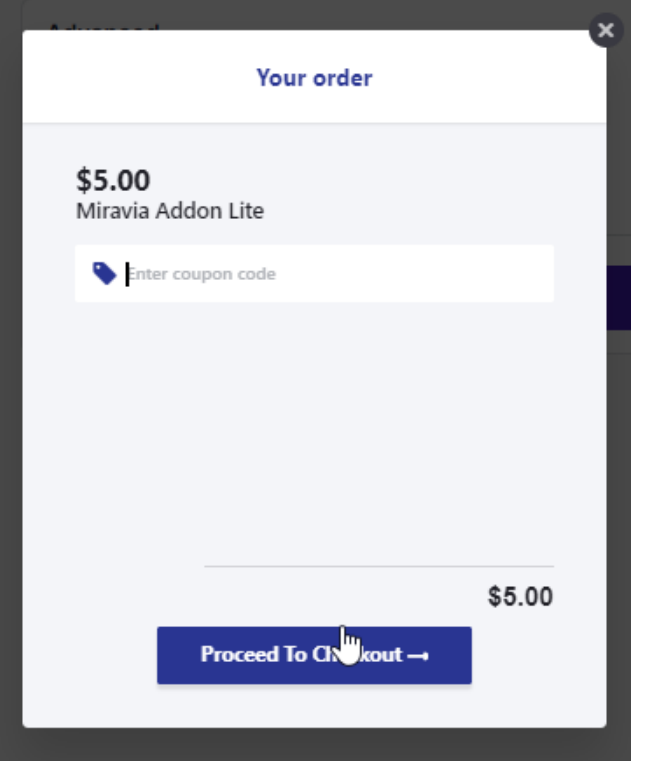

Enter your registered email address for order confirmation.

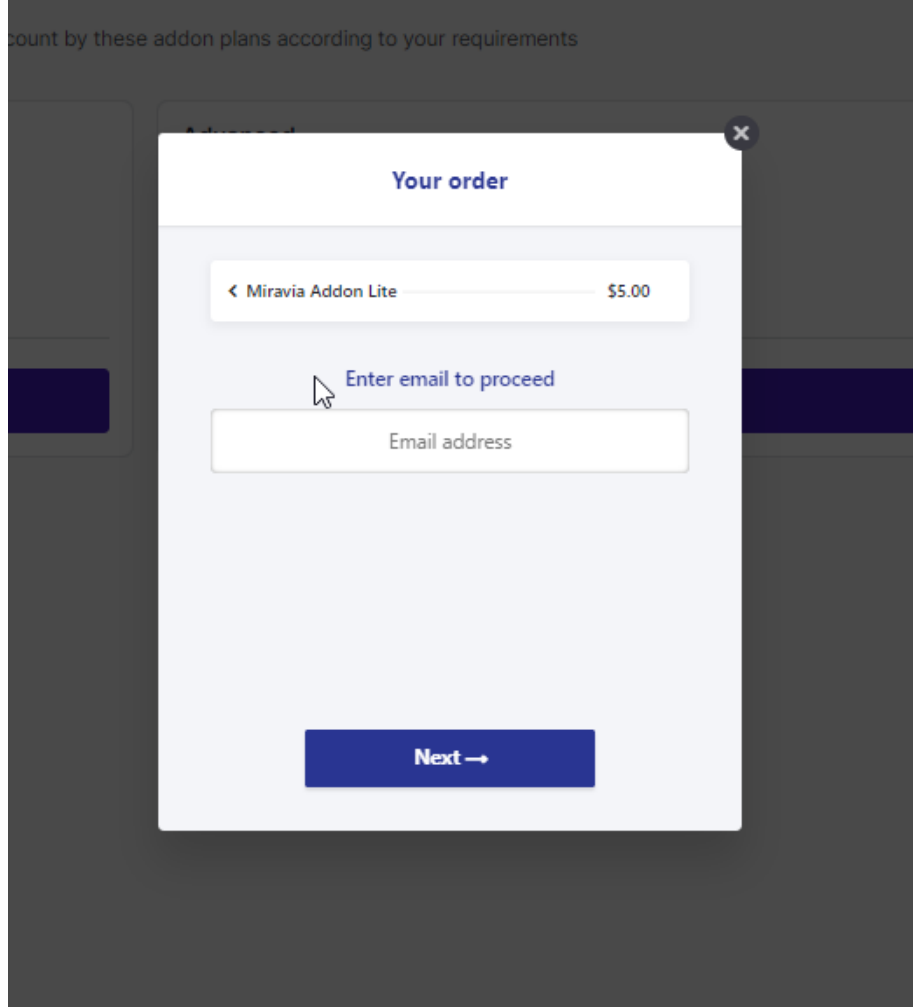

You will receive a One-Time Password (OTP) on the email address. Enter it in the designated box.

<span id="page-39-0"></span>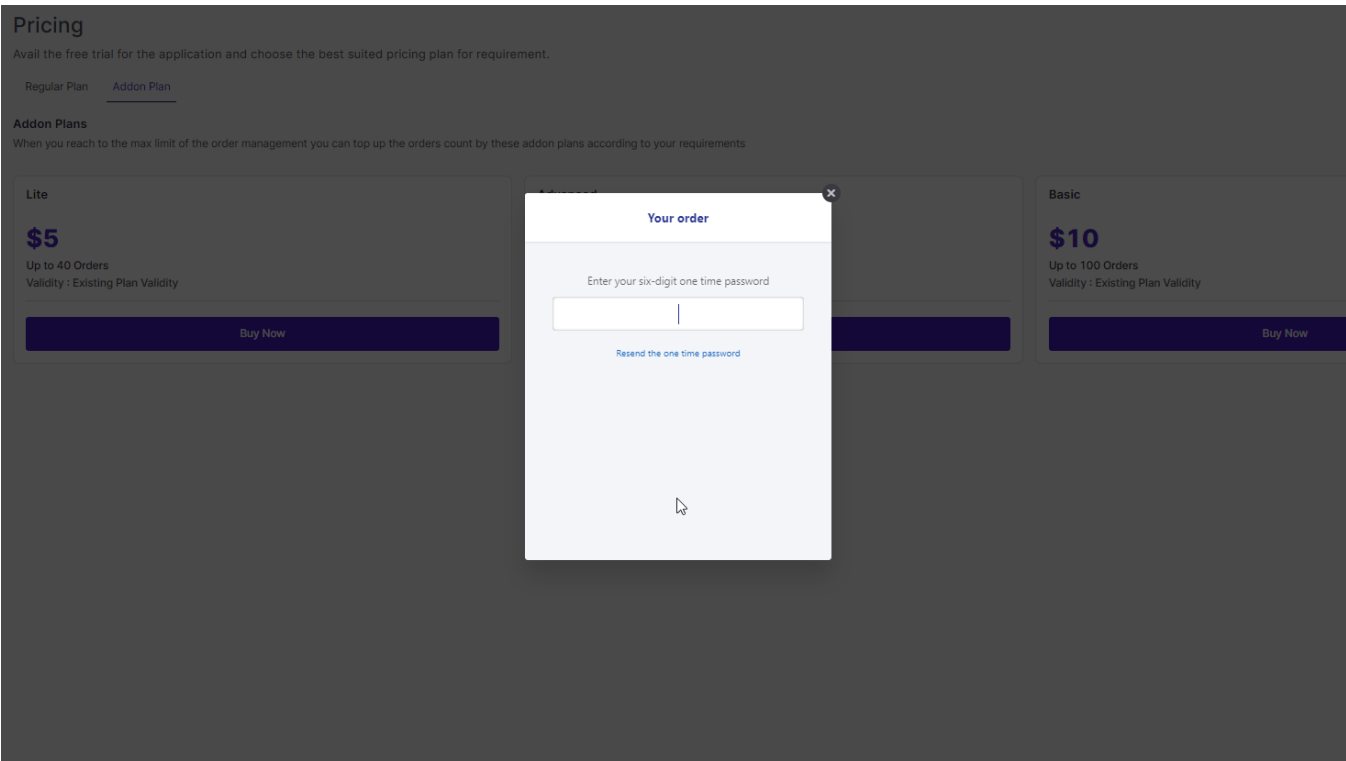

• Make the payment.

Upon successful payment, you'll receive a confirmation email outlining the details of your purchased add-on.

Your account will be immediately updated to reflect the additional order capacity, allowing you to seamlessly handle increased order volume for the specified validity period.

### **11. My Account**

With the account section, you can check your account details and all connected accounts.

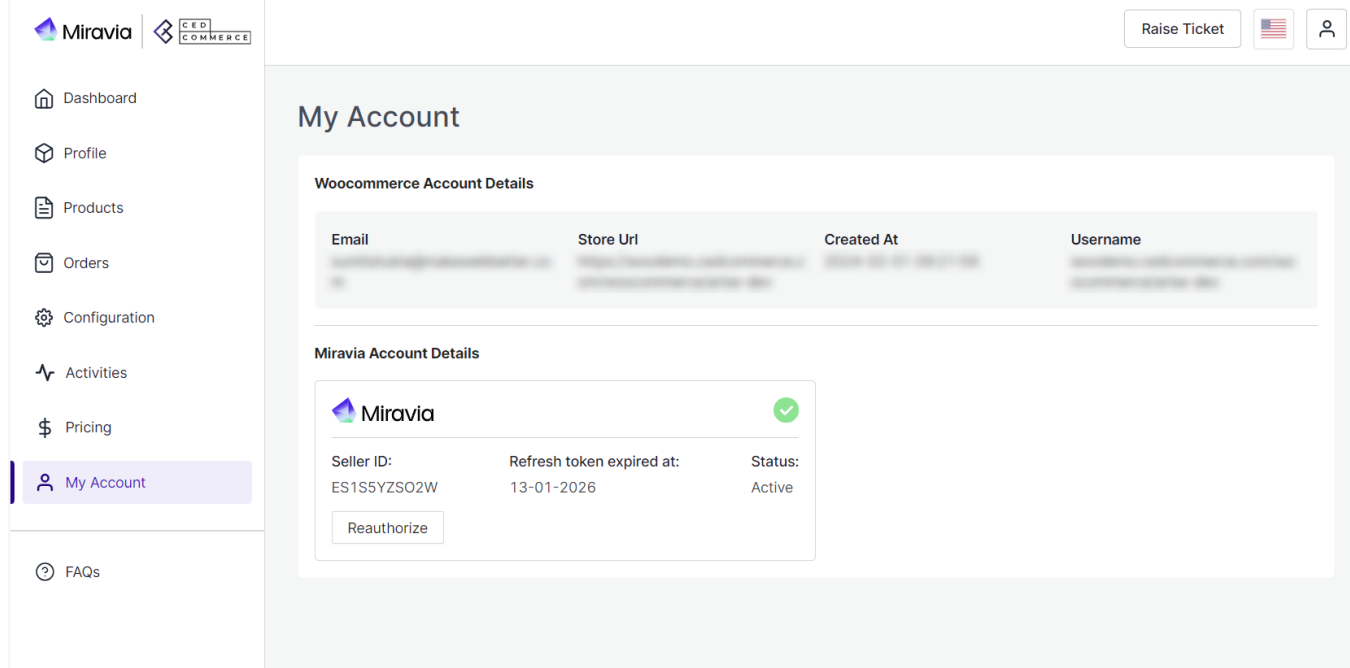